Частное учреждение образования «Институт современных знаний имени А. М. Широкова»

Факультет искусств Кафедра художественного творчества и продюсерства

СОГЛАСОВАНО Заведующий кафедрой Ахвердова Е. И.

СОГЛАСОВАНО Декан факультета Полосмак А. О.

09.02.2018 г.

09.02.2018 г.

# **КОМПЬЮТЕРНЫЕ НОТНЫЕ ИЗДАТЕЛЬСКИЕ СИСТЕМЫ**

*Электронный учебно-методический комплекс для студентов специальности 1-17 03 01 Искусство эстрады (по направлениям), направление специальности 1-17 03 01-02 Искусство эстрады (компьютерная музыка)* 

Составитель

Ивановский А. С., старший преподаватель кафедры художественного творчества и продюсерства Частного учреждения образования «Институт современных знаний имени А. М. Широкова»

Рассмотрено и утверждено на заседании Совета Института протокол №7 от 27.02.2018 г.

#### Р е ц е н з е н т ы:

кафедра искусства эстрады Учреждения образования «Белорусский государственный университет культуры и искусства» (протокол № 4 от 22.11.2017 г.);

*Пеня И. А.,* заслуженный артист Республики Беларусь, артист ансамбля «Белорусские Песняры».

Рассмотрено и рекомендовано к утверждению кафедрой художественного творчества и продюсерства (протокол № 4 от 23.10.2017 г.)

К63 **Ивановский, А. С.** Компьютерные нотные издательские системы : учеб.-метод. комплекс для студентов специальности 1-17 03 01 Искусство эстрады (по направлениям), направление специальности 1-17 03 01-02 Искусство эстрады (компьютерная музыка) [Электронный ресурс] / Сост. А. С. Ивановский. – Электрон. дан. (1,3 Мб). – Минск : Институт современных знаний имени А. М. Широкова, 2019. – 83 с. – 1 электрон. опт. диск (CD).

Систем. требования (миним.) : Intel Pentium (или аналогичный процессор других производителей) 1 ГГц ; 512 Мб оперативной памяти ; 500 Мб свободного дискового пространства ; привод DVD ; операционная система Microsoft Windows 2000 SP 4 / XP SP 2 / Vista (32 бит) или более поздние версии ; Adobe Reader 7.0 (или аналогичный продукт для чтения файлов формата pdf).

Номер гос. регистрации в НИРУП «Институт прикладных программных систем» 1181814748 от 16.03.2018 г.

Учебно-методический комплекс представляет собой совокупность учебнометодических материалов, способствующих эффективному формированию компетенций в рамках изучения дисциплины «Компьютерные нотные издательские системы».

Для студентов вузов.

ISBN 978-985-547-305-4 © Институт современных знаний имени А. М. Широкова, 2019

#### **ВВЕДЕНИЕ**

Практическая деятельность композитора, аранжировщика и музыкантаисполнителя невозможна без работы с разнообразным нотным материалом. Современные компьютерные технологии позволяют значительно упростить и ускорить процесс записи, редакции и издания музыкальных произведений в виде нотного текста. Незаменимы нотные редакторы и в педагогическом процессе при обучении учащихся игре на музыкальных инструментах, а также при изучении теории музыки. В данном курсе студенты подробно познакомятся с популярным редактором Sibelius и другими программами для набора и редакции нотного текста [1].

Sibelius – программа, обладающая широкими возможностями по созданию нотных партитур как путем набора нотного текста вручную, так и проигрыванием мелодий на MIDI-клавиатуре или просто открытием любого MIDIфайла, который преобразуется в партитуру. Ноты своего произведения можно распечатать с типографским качеством, а также сохранить в виде изображения или Web-страницы. Кроме того, созданную музыку можно в любой момент прослушать и сохранить в формате MIDI или WAV.

Рассмотрим отличия от предыдущих версий программы Sibelius:

– динамические партии. Если в предыдущих версиях программы требовалось извлекать партии инструментов из партитуры, то теперь партии в партитуре создаются с самого начала и редактируются параллельно с партитурой;

– создание «рабочих листов» (в русифицированной программе – «блокнотов»), что подразумевает свыше 1700 готовых шаблонов, музыкальных примеров и другого педагогического материала, который может пригодиться педагогам в музыкальных учебных заведениях;

– вставка в партитуру видеороликов, позволяющая создавать озвученные видеоклипы;

– вставка нотных фрагментов в Microsoft Word (в качестве рисунка);

– 12 новых плагинов (дополнительных модулей);

3

– дополнительные нотные шрифты (если в предыдущей версии Sibelius было два варианта начертания нот (стандартный «Opus», рукописный «Inkpen»), то теперь к ним добавился приятный на вид шрифт «Helsinki»;

– более качественная разметка лиг и соединительных лучей.

# **1. ТЕОРЕТИЧЕСКИЙ РАЗДЕЛ**

### **1.1. Курс лекций**

#### **Тема 1. Первый запуск программы Sibelius**

После установки Sibelius и успешного ввода серийного номера и регистрации, при первом запуске программы на экране появится окно выбора звуковоспроизводящего устройства:

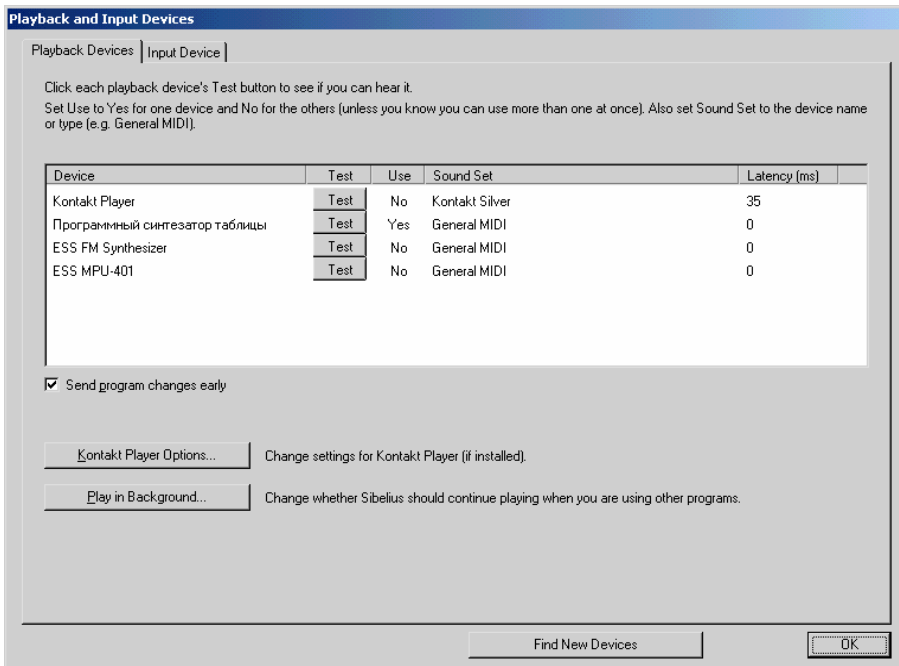

*Рис. 1. Окно выбора устройств воспроизведения*

Кнопки «Test», расположенные в каждой строке с наименованием устройства, позволят проверить качество воспроизведения звука, при этом можно услышать диатоническую гамму. Выбрав наиболее подходящее устройство, необходимо задействовать его, переключив щелчком «мыши» указатель «Yes» в графе «Use». При этом остальные устройства следует отключить, выбрав на них «No». Если вместе с программой Sibelius установлено дополнительное приложение Kontakt Player (программный синтезатор, разработанный компанией Native Instruments специально для программы Sibelius), то ранее, перед запуском программы, на экране возникнет дополнительно окно настройки звука Kontakt Player. Поэтому в качестве воспроизводящего устройства следует выбрать устройство Kontakt Player [1].

После настройки звука появится окно «Быстрый старт», в котором содержатся команды для открытия файла, конвертирования MIDI-файла, создания нового файла, сканирования напечатанных нот (возможно только при установленном приложении PhotoScore), а также переключатель, позволяющий выбрать, показывать ли данное окно каждый раз при запуске программы.

После всех предварительных настроек при первом запуске открывается окно программы с открытым файлом «Bebop.sib»:

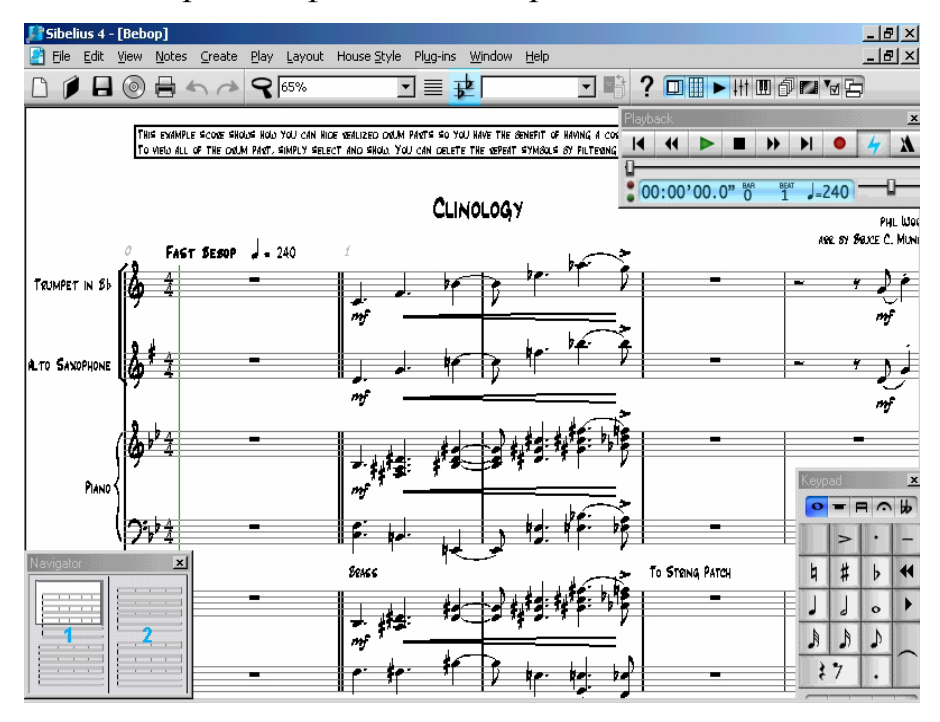

*Рис. 2. Главное окно программы*

Пользователи предыдущих версий Sibelius обратят внимание на новый элемент – линию воспроизведения. Она указывает на место в партитуре, с которого начнется воспроизведение музыки, а во время воспроизведения следует по партитуре, находясь постоянно на том месте, которое проигрывается в данный момент. Ее можно отключить через команду меню «View – Playback Line» («Вид – Линия воспроизведения») [1].

Меню, расположенные в верхней строке (File, Edit и т.д.), содержат большое количество команд, необходимых для создания, редактирования и вывода на печать нотных партитур, а также настройки их озвучивания. Наиболее часто используемые команды меню помещены отдельно на панель инструментов для более быстрого доступа к ним.

Sibelius позволяет проигрывать написанные ноты с тембрами выбранных инструментов. Окно «Playback» служит для воспроизведения проекта и перемещения в нем.

#### **Тема 2. Панель инструментов**

Кнопки, помещенные на панель инструментов, содержат наиболее важные команды, предназначенные для работы с партитурой [1]. Поэтому прежде изучения команд меню надо просмотреть кнопки панели инструментов:

- $\Box$  создать файл (новую партитуру);
- $\blacksquare$  открыть файл;
	-
- сохранить файл на диске;

 – экспорт аудио. Набранные ноты сохраняются в виде звукового файла (wav). Данная команда действует только при наличии установленного приложения Kontakt Player;

- вывод нот на печать;
	- $\sum$  отменить/ вернуть выполненные в партитуре действия;

 – масштаб изображения на экране. При нажатии этой кнопки курсор «мыши» примет форму лупы. Нажатие левой кнопки «мыши» при этом увеличивает масштаб, нажатие правой кнопки – уменьшает;

75% – индикатор масштаба;

 – сфокусироваться на нотном стане. При нажатии этой кнопки на экране остаются только нотоносцы (один или несколько), с которыми в данный момент работает пользователь. Остальные временно исчезают из поля зрения, сохраняя тем самым экранное пространство – до повторного нажатия кнопки;

 – транспонирование партитуры. Используется для правильного отображения тональностей в партиях транспонируемых инструментов (таких, как кларнет in B, туба in F);

Full Score  $\Xi$  – переключение между основной партитурой и партиями инструментов;

 $\blacksquare$  – то же самое, но одной кнопкой;

– вывод на экран справки Sibelius.

Далее расположен ряд кнопок, объединенных одной рамкой. Эти кнопки включают и отключают отображение плавающих окон:

### □用▶ⅢⅢ 1175円

Так они называются потому, что их можно произвольно перемещать по экрану. Рассмотрим их подробнее.

# **Тема 3. Плавающие окна**

 – навигатор, который служит для быстрого перемещения по партитуре, что особенно удобно, если в ней много страниц. Просто поводите по нему «мышью» с нажатой левой кнопкой.

| Навигатор |  |
|-----------|--|
|           |  |
|           |  |
|           |  |

*Рис. 3.1. Окно навигатора*

 – цифровая клавиатура − это окно, в котором отображены дополнительные цифровые клавиши, расположенные в правой части клавиатуры компьютера (цифровая клавиатура). Нажатие кнопки «мыши» на экранной клавиатуре соответствует нажатию такой же клавиши на цифровой клавиатуре компьютера [1]. У окна клавиатуры есть 5 вкладок, переключаемых как нажатием кнопки «мыши» на заголовке вкладки, так и нажатием клавиш F8 – F12:

F8 – CommonNotes (общие ноты);

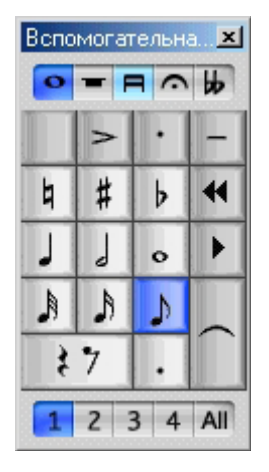

*Рис. 3.2. Вкладка общих нот*

F 11 – MoreNotes (больше нот);

| Вспомогательна X    |   |   |                  |
|---------------------|---|---|------------------|
| ₩<br>$\bullet$<br>Ħ |   |   |                  |
|                     | x | Ь |                  |
| h                   | # | b | 11               |
| 崊                   | t | d | Þ                |
| ÞЬ                  | Щ | ф | $\left( \right)$ |
|                     |   |   |                  |
|                     |   |   | Αll              |

*Рис. 3.3. Вкладка «больше нот»* 

#### F12 – Beams/Tremolos (группировка/тремоло);

| Вспомогательна Х         |                |   |     |
|--------------------------|----------------|---|-----|
| ₩<br>$\blacksquare$<br>o |                |   |     |
|                          | J)             | 占 | (.) |
| ı                        | $\overline{a}$ |   | н   |
|                          | B              | J | Þ   |
| $\circ$                  |                |   |     |
| ₹                        |                |   |     |
|                          | 7              |   | All |

*Рис. 3.4. Вкладка группировок*

F9 – (Articulation (артикуляция);

| Вспомогательна <b>X</b> |                         |   |     |
|-------------------------|-------------------------|---|-----|
| ₩<br>Ξ<br>o             |                         |   |     |
|                         | J)                      | 占 | (.) |
| J                       | $\overline{\mathbf{K}}$ |   | К   |
|                         | R                       |   |     |
| $\circ$                 |                         |   |     |
|                         |                         |   |     |
|                         |                         |   | Αll |

*Рис. 3.5. Вкладка артикуляций*

#### F10 – Accidentals (дополнительные знаки альтерации);

| Вспомогательна В |                               |   |     |
|------------------|-------------------------------|---|-----|
| o                | ₩<br>$\blacksquare$<br>$\sim$ |   |     |
|                  | □                             | □ | □   |
| 1                |                               |   | 11  |
|                  |                               | п |     |
| ◠                |                               | Ē |     |
| X<br>o           |                               |   |     |
|                  | 2                             |   | Αll |

*Рис. 3.6. Вкладка знаков альтерации*

Sibelius позволяет записывать в одном нотоносце до 4-х независимых голосов. Объекты каждого голоса (ноты, линии, текст) при выделении различаются друг от друга цветами: голос 1 – синий, голос 2 – зеленый, голос 3 – оранжевый, голос 4 – пурпурный.

Кнопки 1, 2, 3, 4 в нижней части окна клавиатуры позволяют назначить создаваемые объекты соответствующему голосу и при нажатии также принимают соответствующий цвет. Они аналогичны командам «Voice / Голос» из меню «Edit / Правка». Им соответствуют сочетания клавиш: Alt+1, Alt+2,Alt+3,  $Alt+4$ 

Кнопка ALL (сочетание клавиш Alt+5) действует на некоторые элементы партитуры (текст, лиги), после чего они, принимая при выделении голубой цвет, относятся уже не к одному голосу, а действуют одновременно на ноты всех голосов. Таким образом, нажатие одних и тех же клавиш цифровой клавиатуры предоставляет довольно широкие возможности. Это основной инструмент набора редактирования нот [1].

#### **Тема 4. Окно воспроизведения**

 – Этой кнопкой открывается окно воспроизведения. Его кнопки похожи на кнопки обычного проигрывателя:

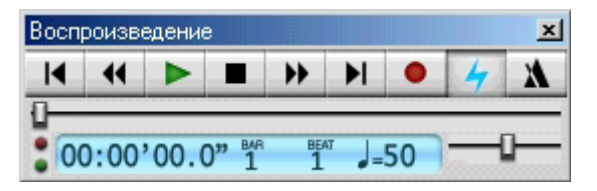

*Рис. 4.1. Вид транспортной панели*

Назначение этих кнопок – следующее:

– Переместить линию воспроизведения в начало партитуры;

 $\overline{\mathbf{H}}$ – Плавная перемотка линии воспроизведения назад;

 $\blacktriangleright$ – Воспроизведение;

 $\blacksquare$  – Стоп;

 $\rightarrow$  – Плавная перемотка вперед;

 $\blacksquare$  – Переместить линию воспроизведения в конец партитуры;

– Начать ввод музыки с MIDI-клавиатуры (опция под названием «Flexi-Time»);

 $\blacktriangleright$  – «Живое воспроизведение» (Sibelius «запомнит» все оттенки, с которыми сыграна вводимая музыка);

– Включить щелчки метронома при воспроизведении.

Ниже кнопок расположена полоса с ползунком – так называемая «линия времени» («timeline»), которая следит за воспроизведением и движется параллельно с линией воспроизведения на партитуре.

В нижней части окна имеется голубой экран, отображающий информацию о времени воспроизведения мелодии (в часах, минутах, секундах и миллисекундах), номере текущего такта (bar), тактовой доле (beat), проигрываемой в данный момент, а также текущем темпе. Сбоку от указанного экрана расположен регулятор темпа воспроизведения.

#### **Тема 5. Микшер программы**

**HI** - Нажатием данной кнопки открывается микшер - окно, предназначенное для регулировки звучания созданной музыки.

Окно микшера состоит из двух частей, разделенных кнопкой с голубой стрелкой. В его левой части содержатся основные настройки звучания, в правой – дополнительные. По умолчанию правая часть окна скрыта, но ее можно включить (а также вновь отключить), нажав на клавишу-стрелку:

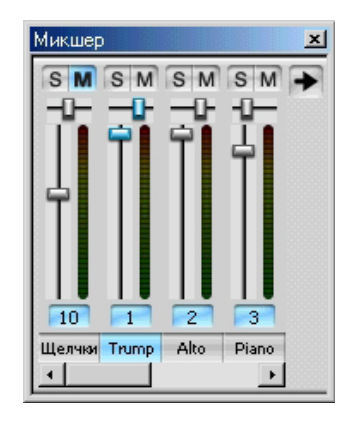

*Рис. 5.1. Левая часть микшера*

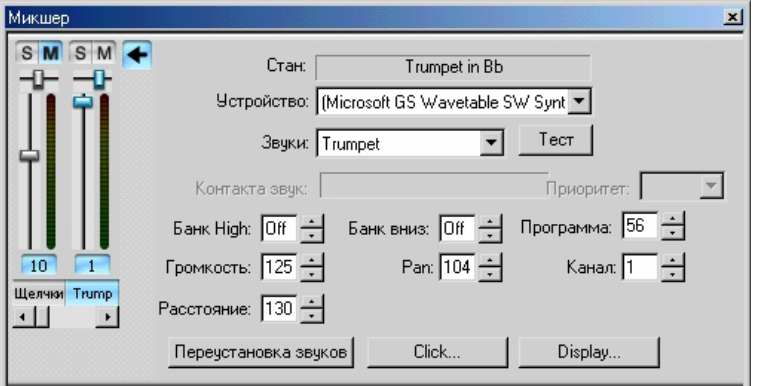

*Рис. 5.2. Правая часть микшера*

При первом открытии в окне видно лишь 2 колонки инструментов, однако, растянув «мышью» границы окна, можно увидеть и остальные. Левая часть окна содержит настройки громкости и стереопозиции каждого инструмента. Здесь содержится определенное число колонок, надписанных именами инструментов (каждый инструмент в микшере соответствует конкретному нотоносцу в партитуре). В каждой колонке инструмента содержатся следующие настройки:

– настройка громкости (длинный вертикальный регулятор);

– настройка стерео-позиции (короткий горизонтальный регулятор);

– S (Solo). Нажатие этой кнопки оставляет звучащим только один выбранный инструмент, выключая остальные;

– M (Mute). Эта кнопка имеет три положения, каждое из которых включается однократным щелчком «мыши»:

1) кнопка окрашена в серый цвет, то есть отключена, инструмент звучит;

2) кнопка наполовину окрашена в голубой цвет, звучание инструмента наполовину приглушенное;

3) кнопка голубая, инструмент выключен.

Нажатие кнопки с названием инструмента (внизу колонки) выделяет выбранную колонку для редактирования.

Голубые светящиеся кнопки с цифрами указывают на канал MIDI, используемый тем или иным инструментом. Кроме того, первая слева колонка – «Click» («Щелчки») обычно по умолчанию отключена. Это щелчки метронома, которому можно также назначить свой инструмент.

В правой части окна содержатся настройки самих инструментов. Важнейшим здесь является раскрывающийся список, расположенный в третьей строке сверху: «Sound» – «Звуки». Именно здесь можно назначить для выделенного инструмента тембр, а также, нажав кнопку «Test», прослушать ноту *до* в его исполнении.

Любое изменение, внесенное микшером, легко можно отменить стандартным способом – через меню Edit (Правка) – Undo/Redo (Отменить/Вернуть) [1].

13

#### **Тема 6. Динамические партии**

Партии Название Копии Flute  $\mathbf{1}$ Oboe I. II Bassoon I, II Horns in D Trumpets in D Timpani D, A Solo Piano Violin I Violin II  $T$ 馽  $\mathcal{L}$ K Ħ b

– Данной кнопкой открывается окно партий инструментов:

*Рис. 6.1. Окно динамических партий*

В графе «Название» − названия партий. Одинарный щелчок «мышью» выделяет выбранную партию, а с нажатием клавиши Ctrl последующими щелчками можно добавлять к выделению и другие партии. Быстрым двойным щелчком партия инструмента открывается для просмотра (редактирования). То же самое действие достигается выбором нужной партии в раскрывающемся списке на панели инструментов «Full Score». Медленным двойным щелчком «мыши» название партии можно переименовать.

В графе «Копии» медленным двойным щелчком «мыши» можно изменить количество копий данной партии для последующего вывода на печать.

Кнопки, расположенные внизу, имеют следующие значения:

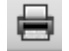

– распечатать выделенные партии;

– добавить в открытую партию дополнительные нотные станы;

 – эта кнопка для того, чтобы в партиях инструментов страницы отличались от партитуры разметкой и оформлением;

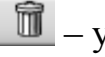

– удалить партию;

 – копировать оформление просматриваемой в данный момент партии на партию, которая выбирается из списка в окне;

– создать новую партию;

– извлечь партии, сохранить их в отдельных файлах.

Теперь – о некоторых особенностях, касающихся работы с динамическими партиями. Все действия (например, создание и удаление объектов – нот, линий, текста), произведенные в партитуре, одновременно производятся и в партиях, и в партитуре. Но это не касается таких действий, как перемещение объектов (текста, линий, лиг), изменение длины лиг, линий и нотных штилей. Они подчиняются несколько другим законам:

– если изменить длину, форму или местоположение объекта в партитуре, то это отразится и на партиях;

– но если произвести то же самое в партии, этого не произойдет в партитуре. Такой объект в партии принимает оранжевый цвет, «говорящий» о том, что теперь можно редактировать его как в партитуре независимо от партии, так и в партии независимо от партитуры [1], [2].

#### **Тема 7. Окно свойств**

 $\overline{\Psi}$  – с нажатием этой кнопки на экране появляется окно свойств.

Практически каждый объект партитуры имеет свои свойства, которые могут быть отредактированы различными способами. В окне всего 7 вкладок, раскрывающихся при нажатии кнопки «мыши» на заголовке. Рассмотрим поочередно каждую из них.

#### *7.1. General (Общие)*

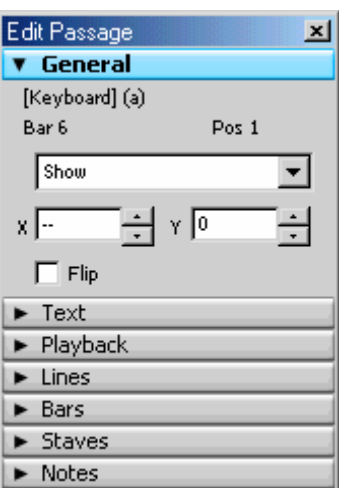

*Рис. 7.1. Вид вкладки General (Общие)* 

Эта вкладка может воздействовать почти на все объекты нотной партитуры. В верхней части окна отображается информация о текущем нотоносце, такте и позиции в такте, где находится выбранный объект.

Ниже в выпадающем списке имеются команды:

– «Hide» − скрыть выделенный объект (сделать невидимым);

– «Show» − показать скрытый объект (сделать видимым);

– «Show in Score» − показать в партитуре (но скрыть в партиях);

 $-\kappa$ Show in Parts» – показать в партиях (но скрыть в партитуре);

– в полях X и Y можно перемещать выделенный объект по горизонтали и вертикали;

– по команде «Flip» («Перевернуть») выделенные объекты переворачиваются (ноты переворачиваются штилями вверх и вниз, знаки артикуляции и лиги размещаются сверху или снизу ноты).

16

#### *7.2. Text (Текст)*

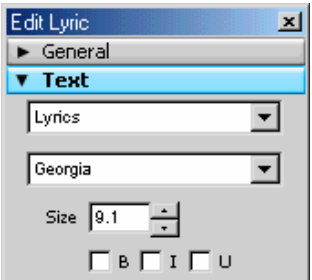

*Рис. 7.2. Вид вкладки Text (Текст)* 

Здесь можно изменять шрифт, начертание, размер выделенных текстовых фрагментов.

#### *7.3. Playback (Воспроизведение)*

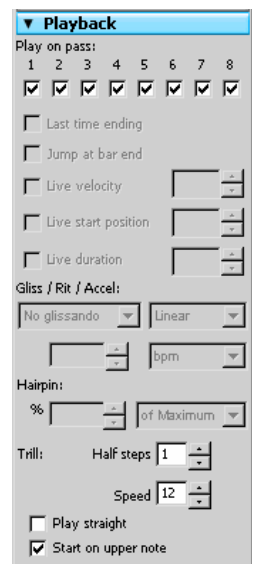

*Рис. 7.3. Вид вкладки Playback (Воспроизведение)* 

Здесь содержатся различные настройки воспроизведения. Наиболее полезны из них следующие:

– если выделить ноту (несколько нот или целый фрагмент) и убрать галочку под цифрой 1 (под заголовком «Play on pass:»), то выбранная нота (выбранные ноты) при воспроизведении проигрываться не будут. Это бывает полезно, когда соединяются несколько голосов в унисон;

– выделив линию глиссандо, в полях под заголовком «Gliss/Rit/Accel» можно настроить ее воспроизведение (без эффекта глиссандо, согласно инструменту, хроматически, диатонически по белым/черным клавишам), а также изменить характер эффекта (постоянный − linear, ранний − early, поздний − late);

– выделив линию «rit» или «accel», можно настроить их эффект замедления и ускорения;

– Выделив трель, в полях под заголовком «Trill» можно изменить ее звучание: на определенное количество полутонов (half steps); скорость (speed), проигрывать ровно, без ускорения (play straight), начать на верхней ноте (starton upper note) [2], [3].

*7.4. Lines (Линии)* 

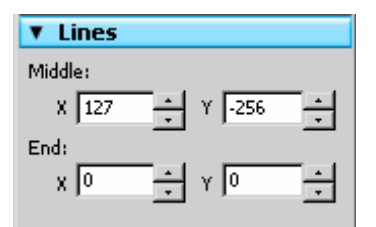

*Рис. 7.4. Вид вкладки Lines (Линии)* 

Здесь содержатся настройки линий. Под «линиями» в Sibelius подразумеваются: лиги, крещендо (диминуэндо), трели, глиссандо, другие знаки, по форме напоминающие линии.

Создаются они через меню Create – Line (Создать – Линию) или просто нажатием клавиши L. В этой вкладке, изменяя координаты X и Y, можно передвигать линии, а у лиг изменять форму.

#### *7.5. Bars (Такты)*

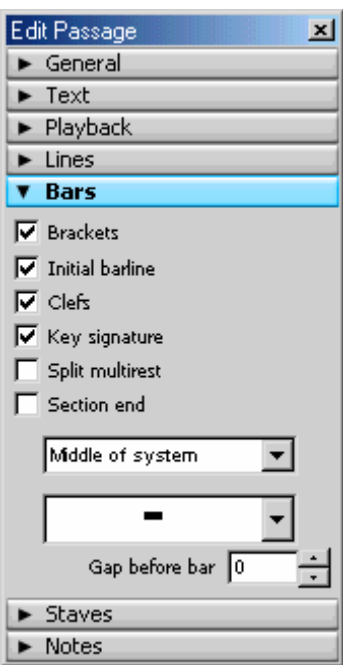

*Рис. 7.5. Вид вкладки Bars (Такты)* 

Команды этой вкладки можно задействовать, предварительно выделив какой-либо такт или тактовую черту. При этом можно установкой соответствующих «галочек» настроить, отображать ли в начале тактов:

– акколады либо скобки (Brackets);

– начальную черту (Initial barline);

– ключи (Clefs);

– ключевые знаки (Key Signature).

Ниже расположены команды:

– Split multurest – на выделенном такте многотактовая пауза будет разъединена;

– Section End – Конец раздела. С помощью этой опции, совместно с использованием разрыва системы или страницы, можно начинать новое произведение в той же партитуре.

Break (разрыв):

– No break – нет разрыва;

– System Break – разрыв системы;

– Page Break – разрыв страницы;

– Middle of system – выделенный такт будет размещен по центру системы (если возможно);

– Middle of page – выделенный такт будет размещен по центру страницы (если возможно).

– вид паузы на пустых тактах («тактовая пауза»);

– Gap before Bar – Промежуток перед тактом (в см).

#### *7.6. Staves (Станы)*

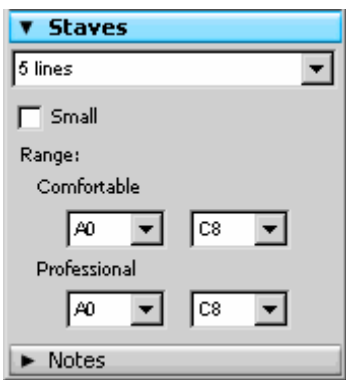

*Рис 7.6. Вид вкладки Staves (Станы)* 

В этой вкладке, выделив нотный стан, можно:

– изменить его тип (количество линеек);

– сделать его узким (вспомогательным) – «Small»;

– определить рабочий диапазон («Range») выбранного на нем инструмента в двух режимах: «Comfortable» (Удобный) и «Professional» (Профессиональный). Ноты, не входящие в данный диапазон, будут отмечаться на экране предупреждающим красным цветом (если включена опция в меню View –Note colors – Notes out of Range) [1], [4].

# 7.7. Notes (Hombl)

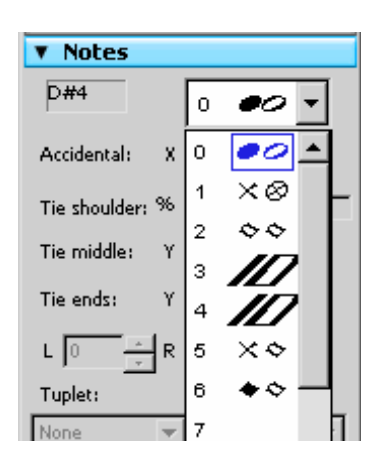

Рис. 7.7. Вид вкладки Notes (Ноты)

В этой вкладке можно изменить нотные головки на выбранных нотах, а выделив знак над триолью (в поле под заголовком «Tuplet»), настроить тип его отображения (цифра, соотношение длительностей, квадратная скобка).

#### Тема 8. Команды меню программы

#### 8.1. Меню «File/Файл»

В этом меню содержатся команды для создания, открытия, сохранения документа и некоторые настройки программы.

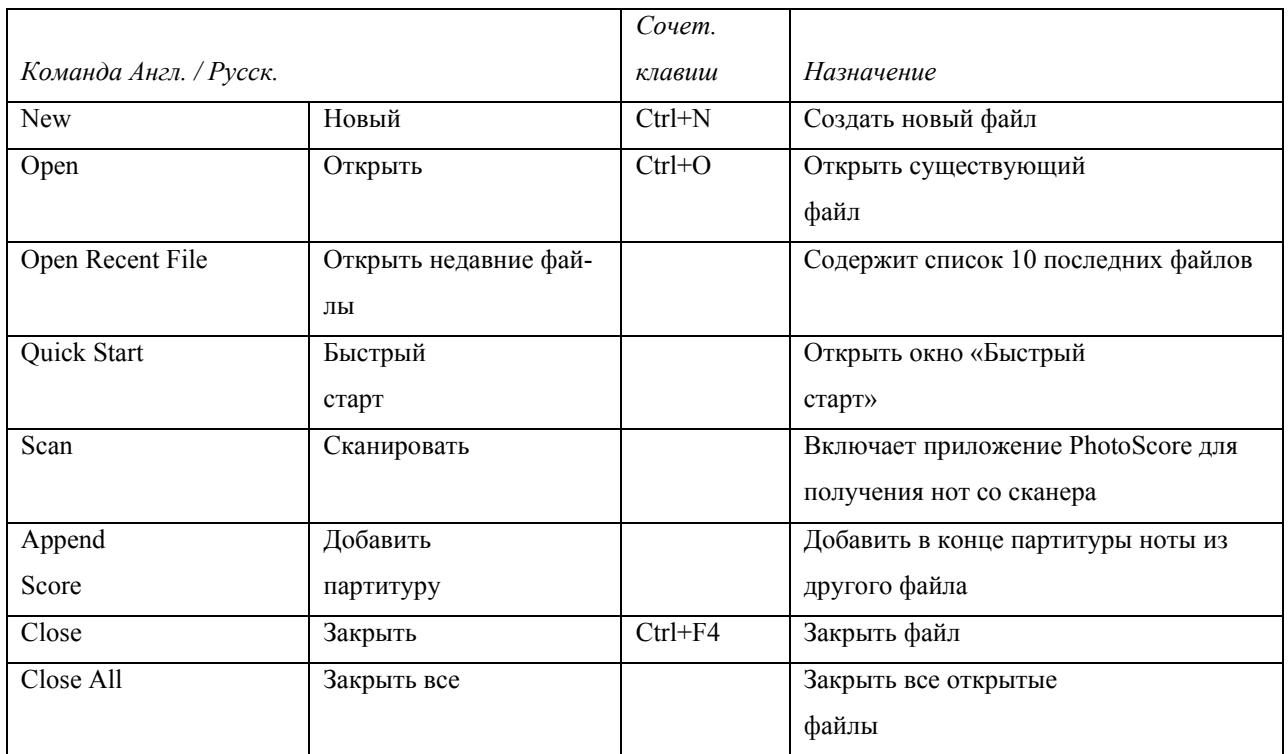

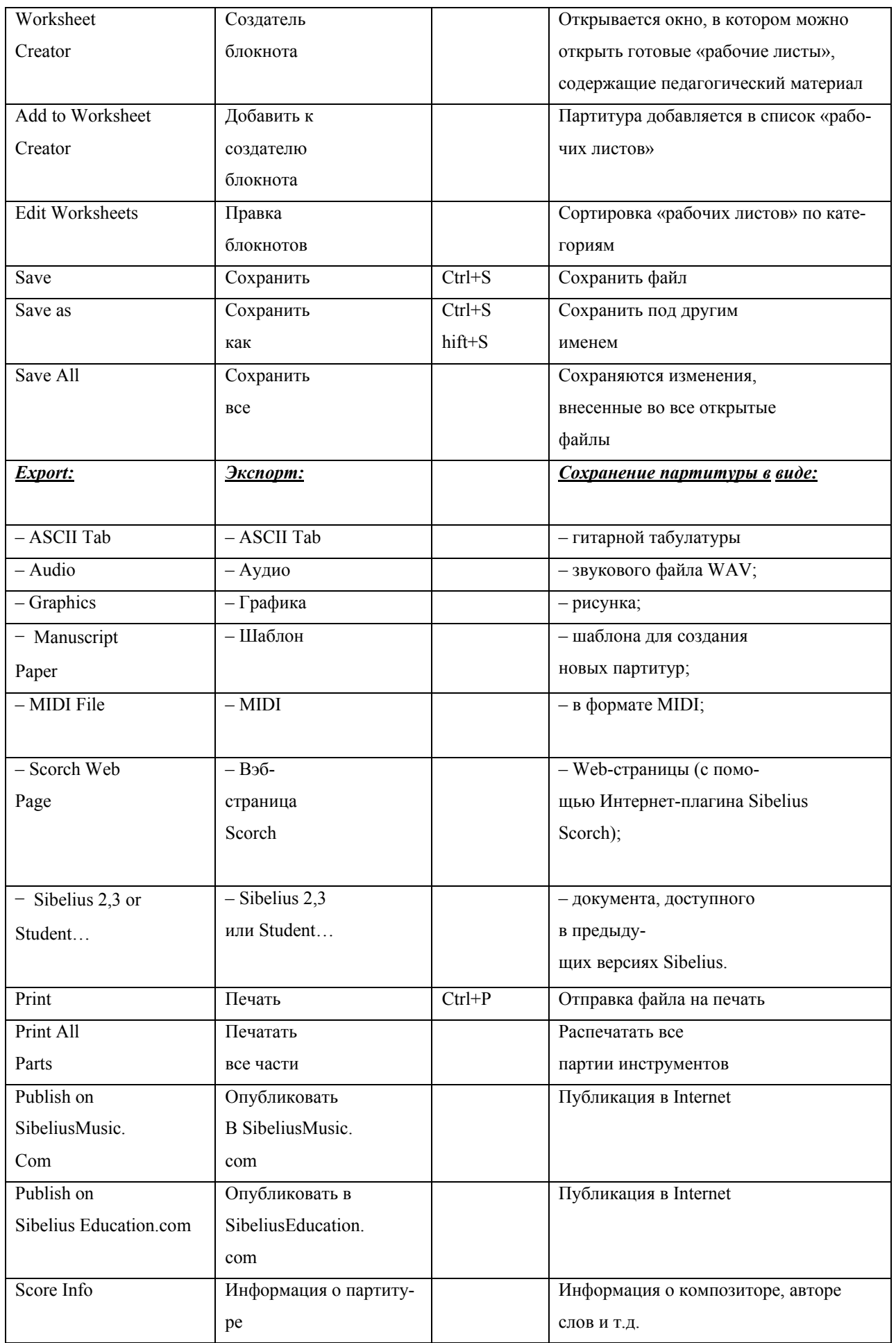

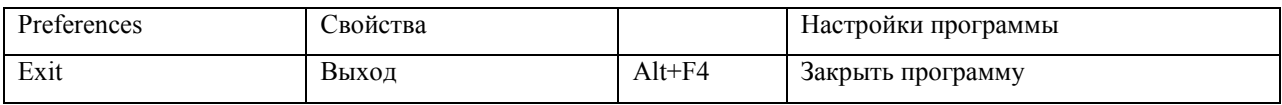

# **8.2. Меню «Edit / Правка»**

# В этом меню содержатся команды редактирования созданных объектов нотной партитуры [1], [4].

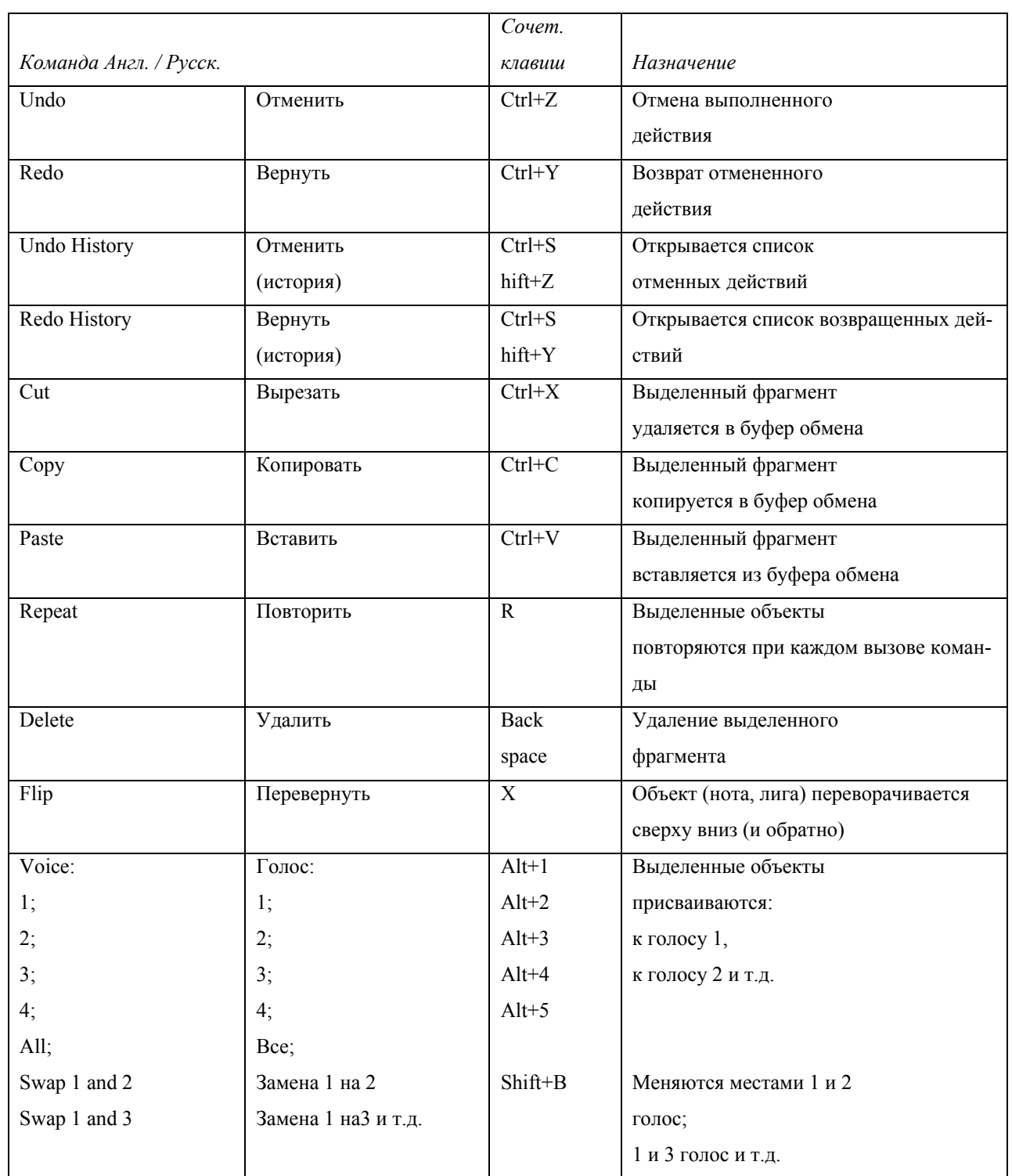

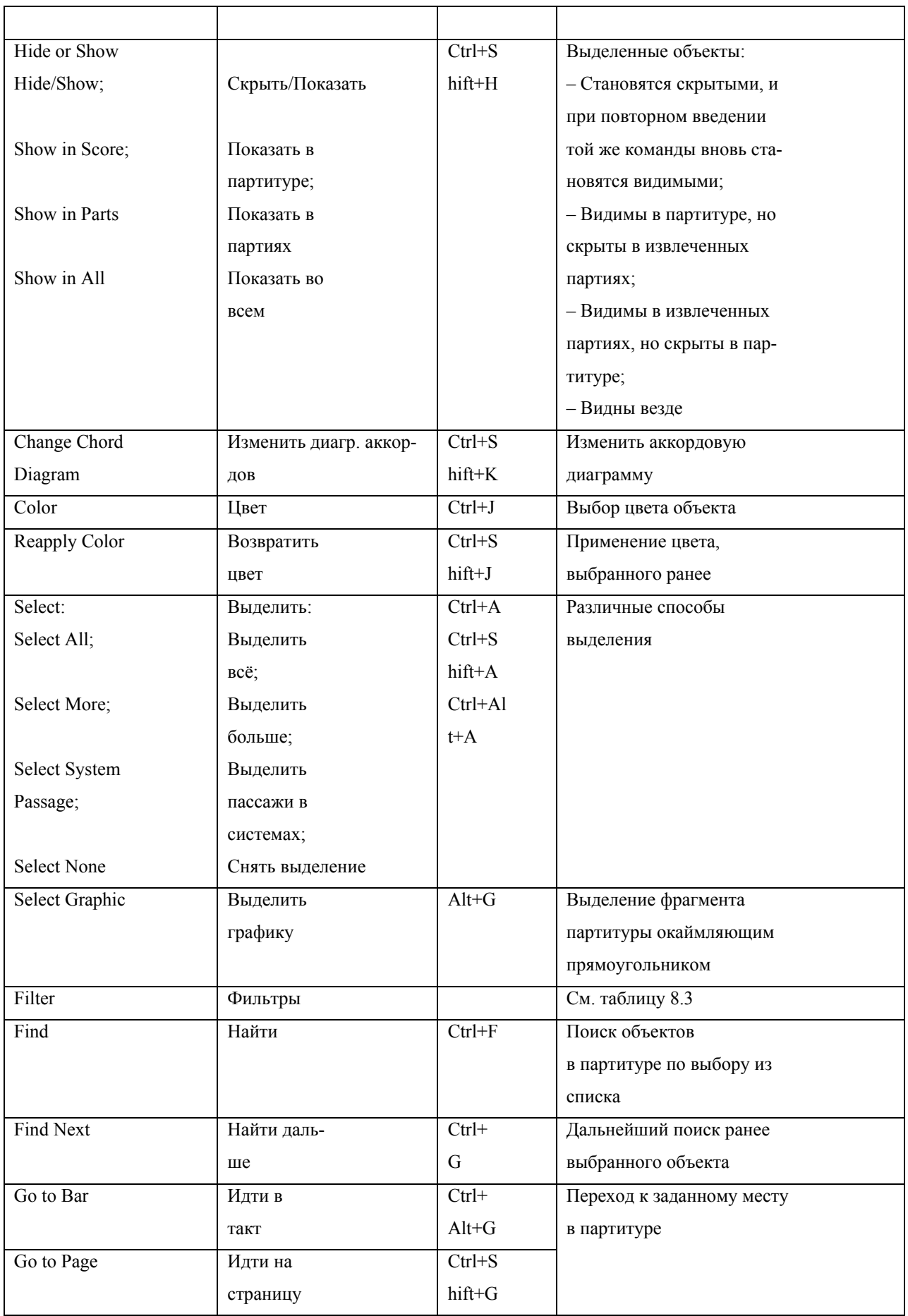

# **8.3. Подменю «Filter / Фильтры»**

Данное подменю позволяет значительно облегчить выделение однородных объектов в партитуре для дальнейшего редактирования.

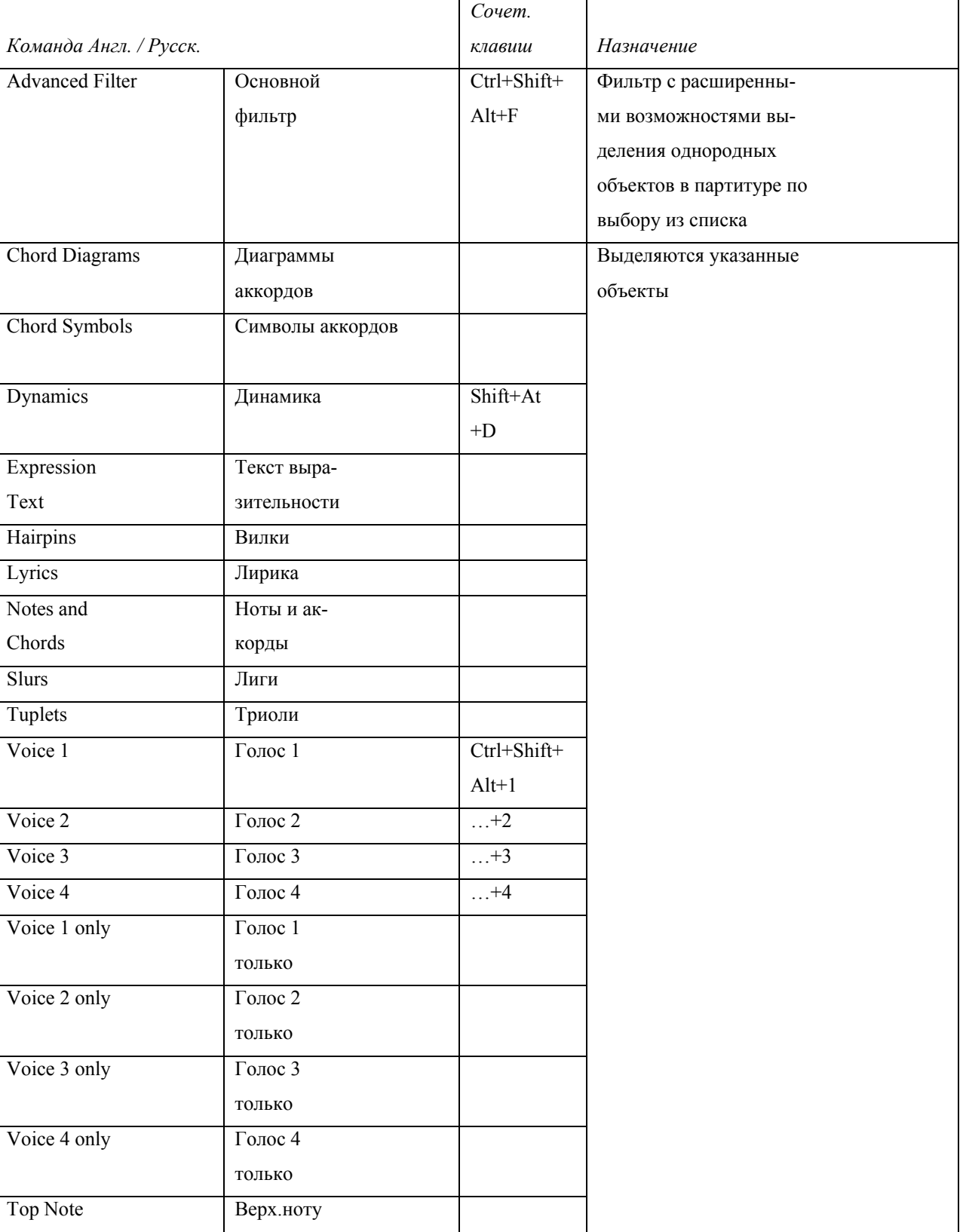

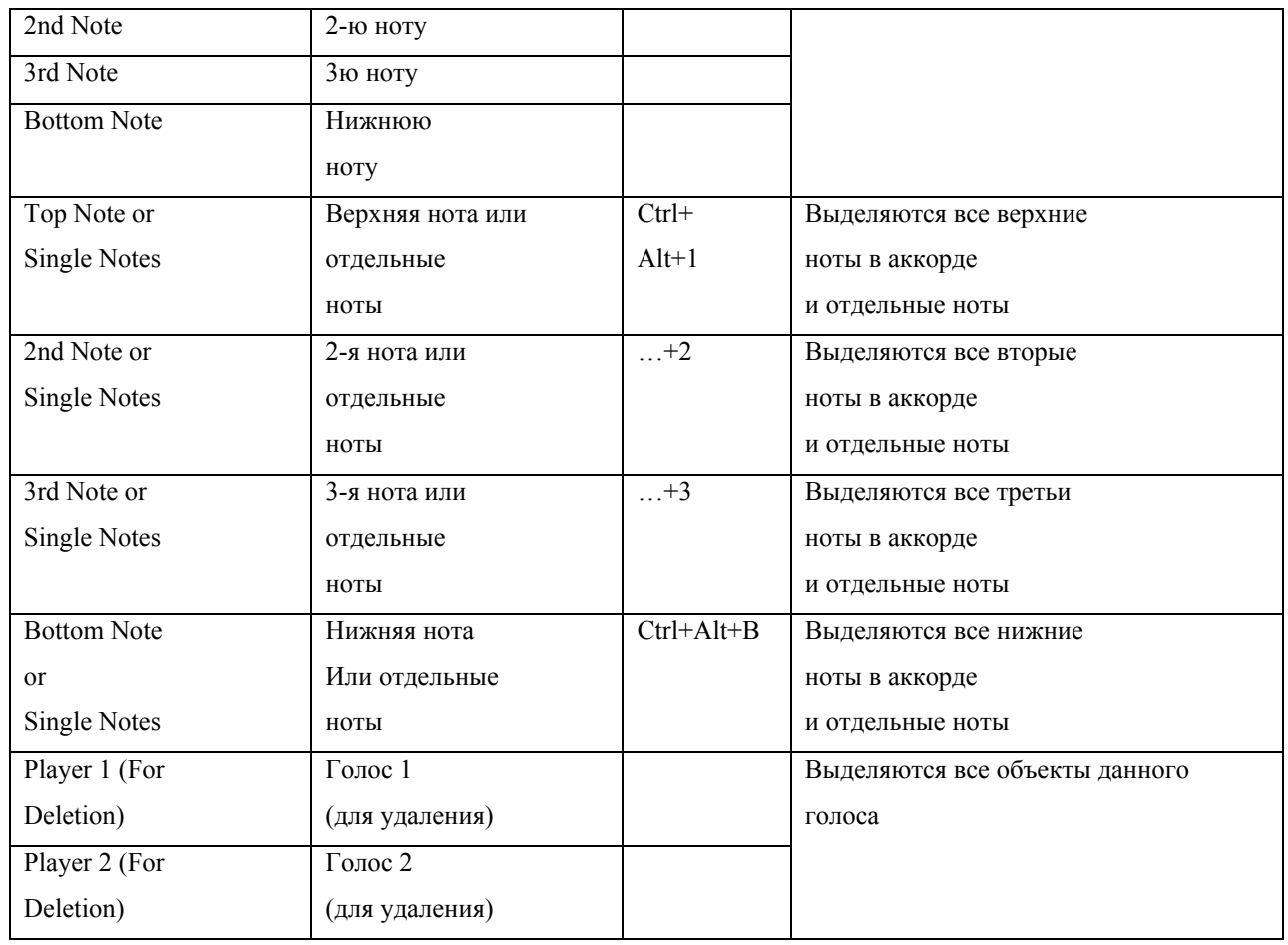

# **8.4. Меню «View/Вид»**

# Это меню настраивает внешний вид программы Sibelius [1].

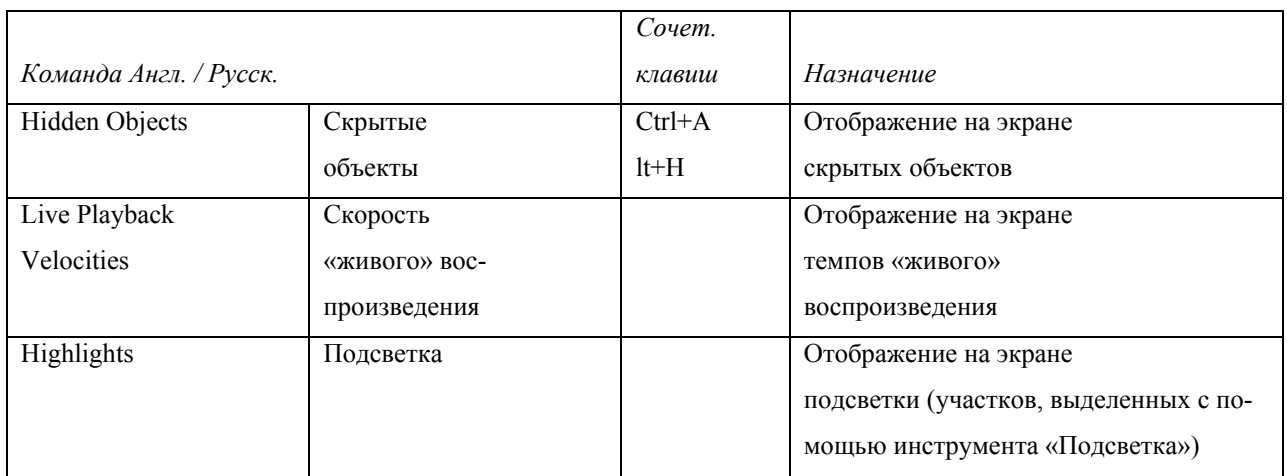

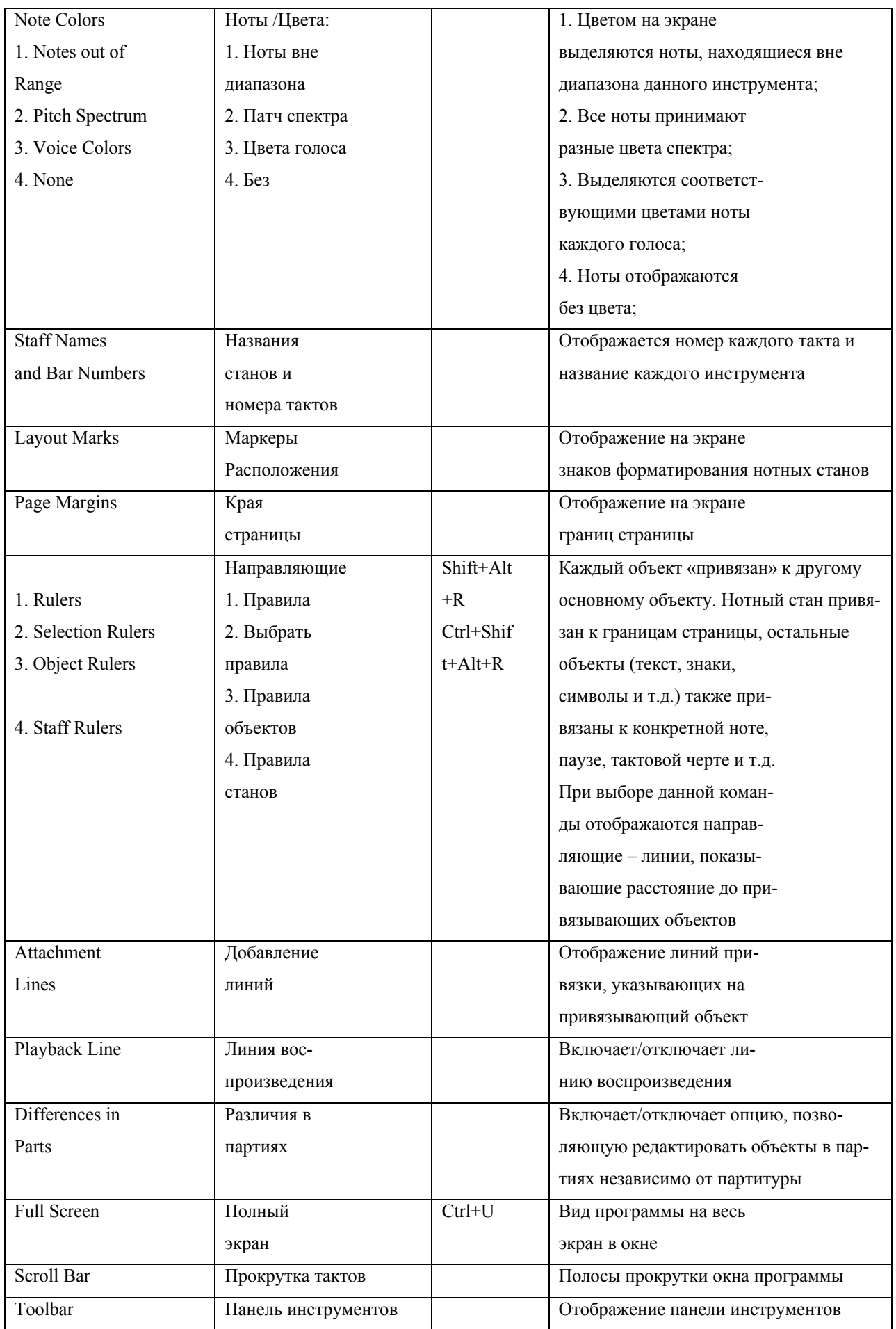

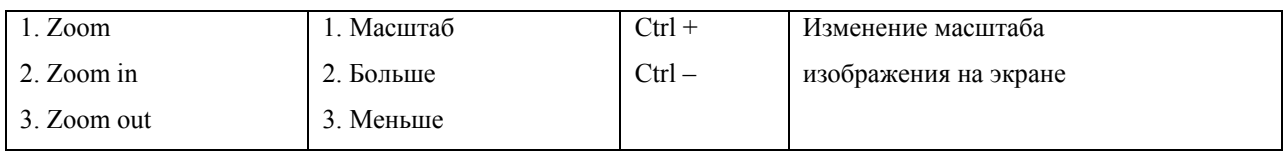

# **8.5. Меню «Notes/Ноты»**

# Это меню содержит команды для ввода и редактирования нот [2], [3].

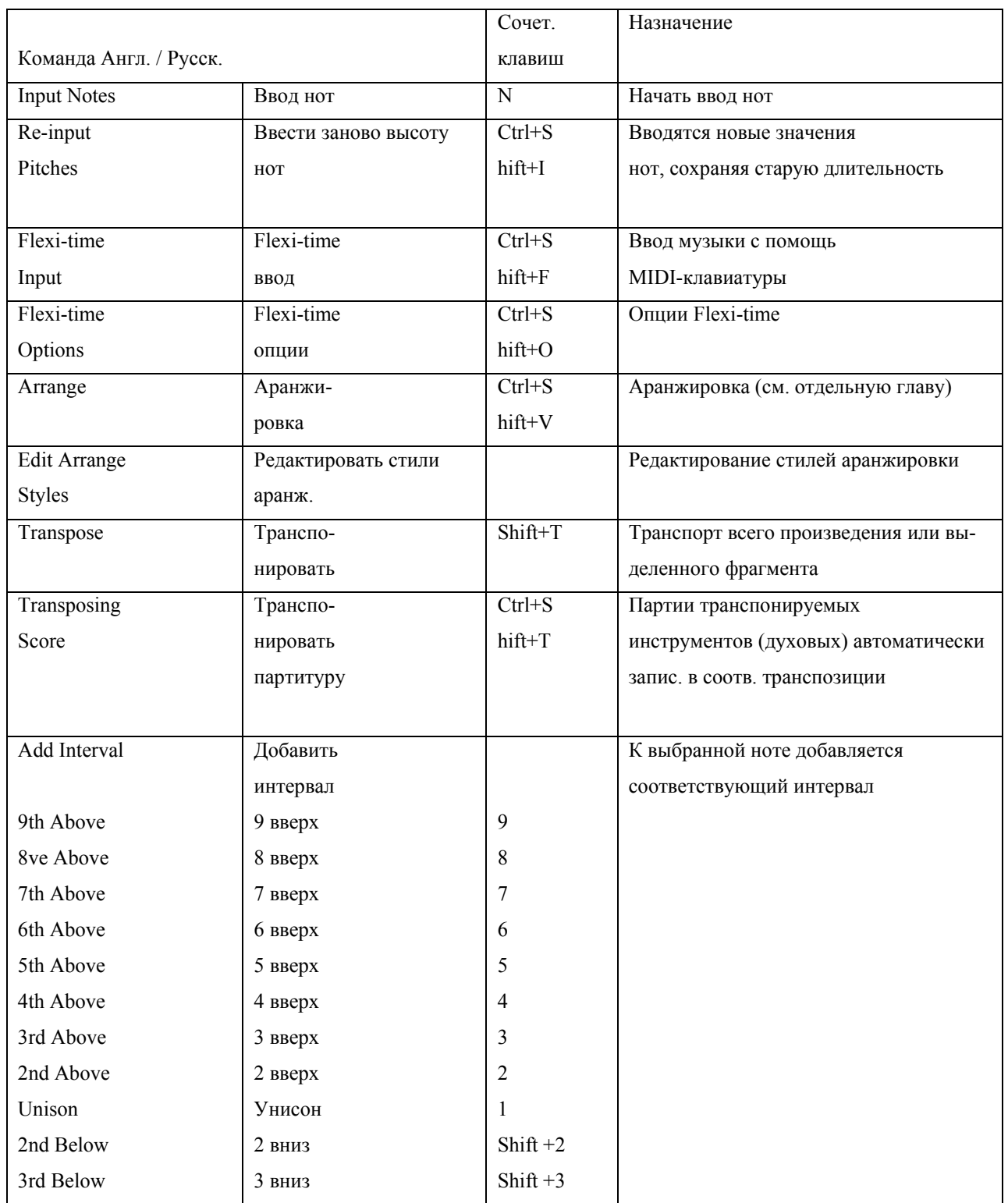

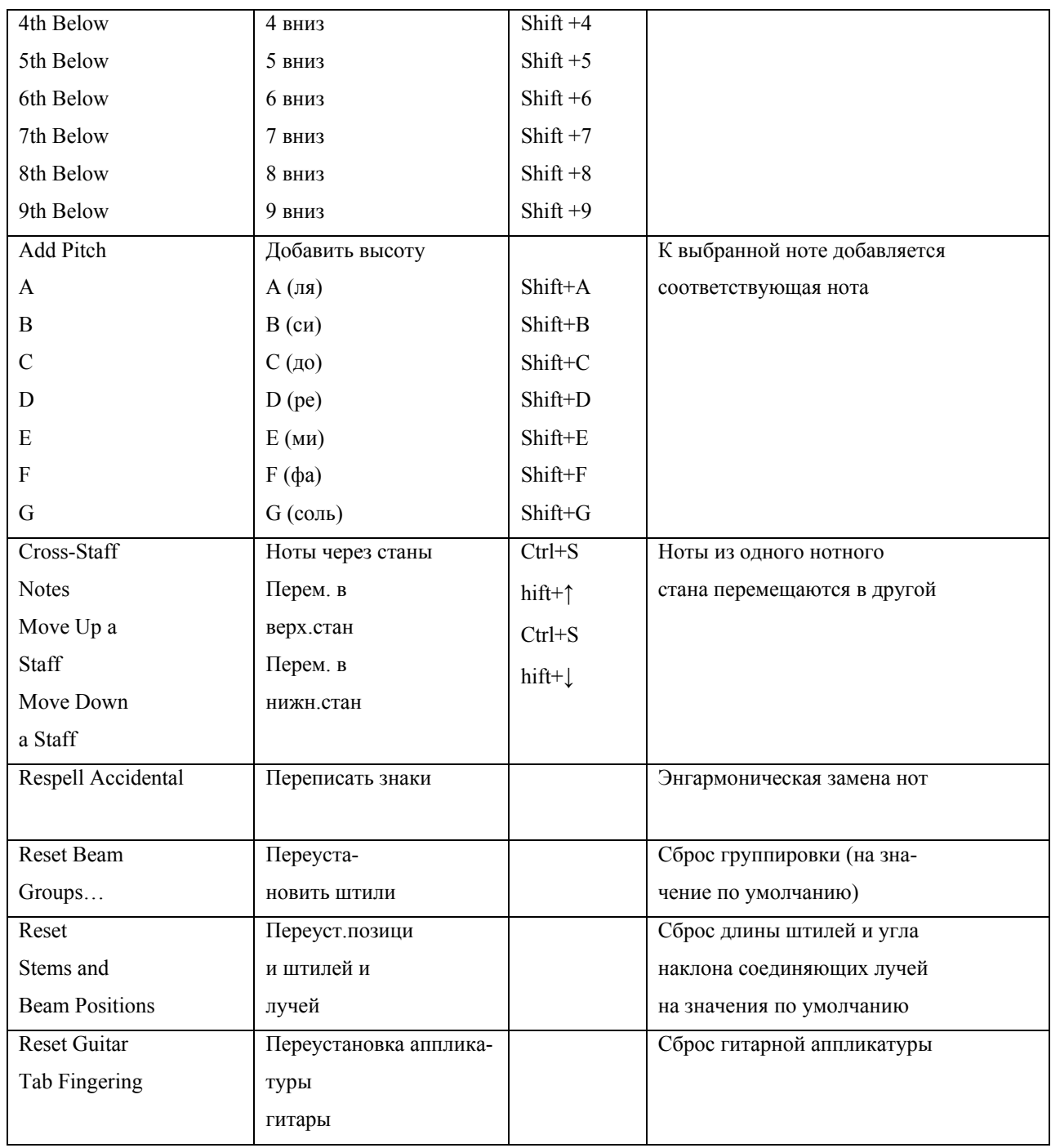

### 8.6. Меню «Create/Создать»

С помощью этого меню можно создавать различные объекты нотной партитуры. Его команды настолько часто требуются в работе, что разработчики программы добавили их в контекстное меню: вызвать меню «Create» можно, просто нажав правую кнопку мыши в любом свободном месте партитуры.

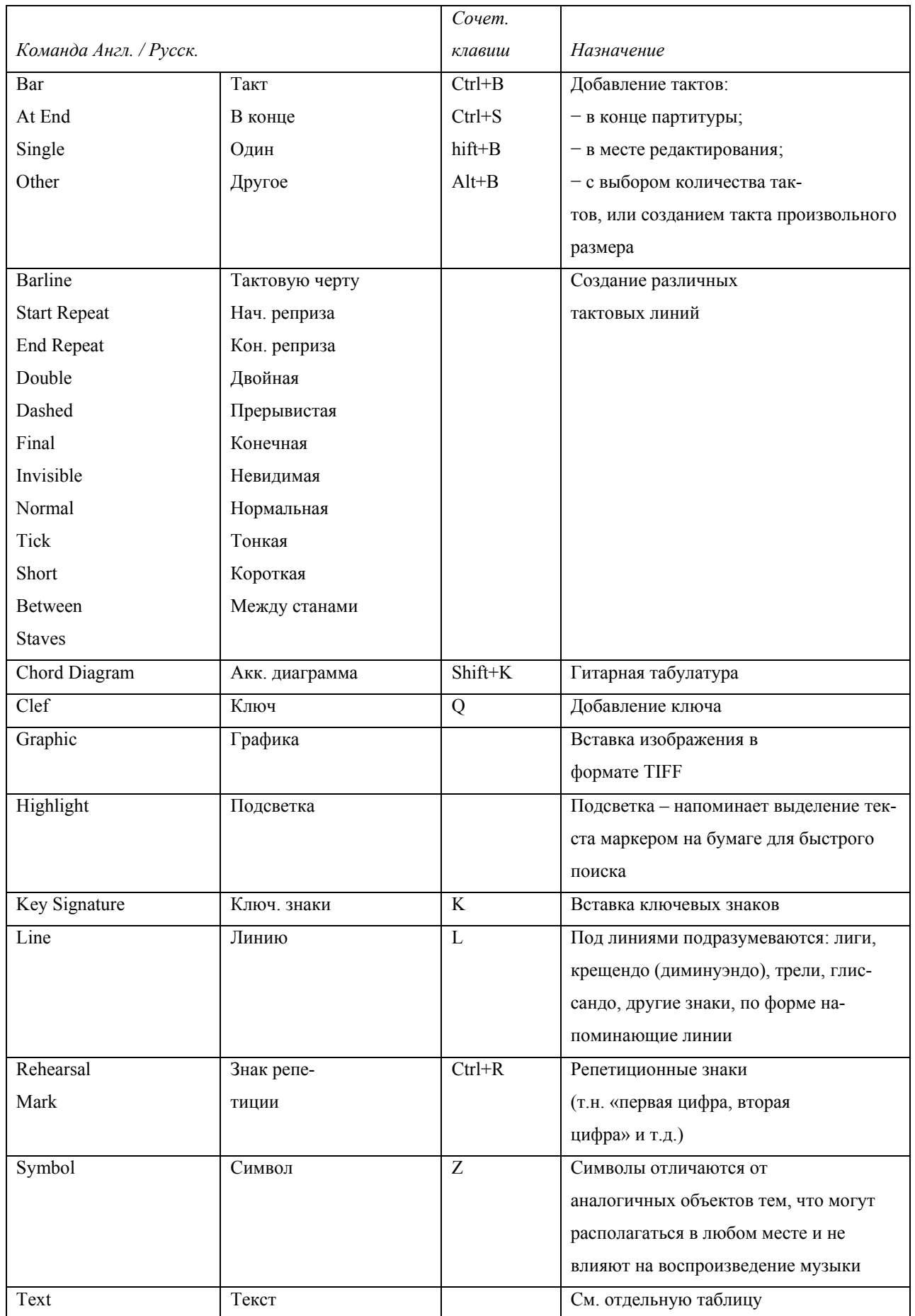

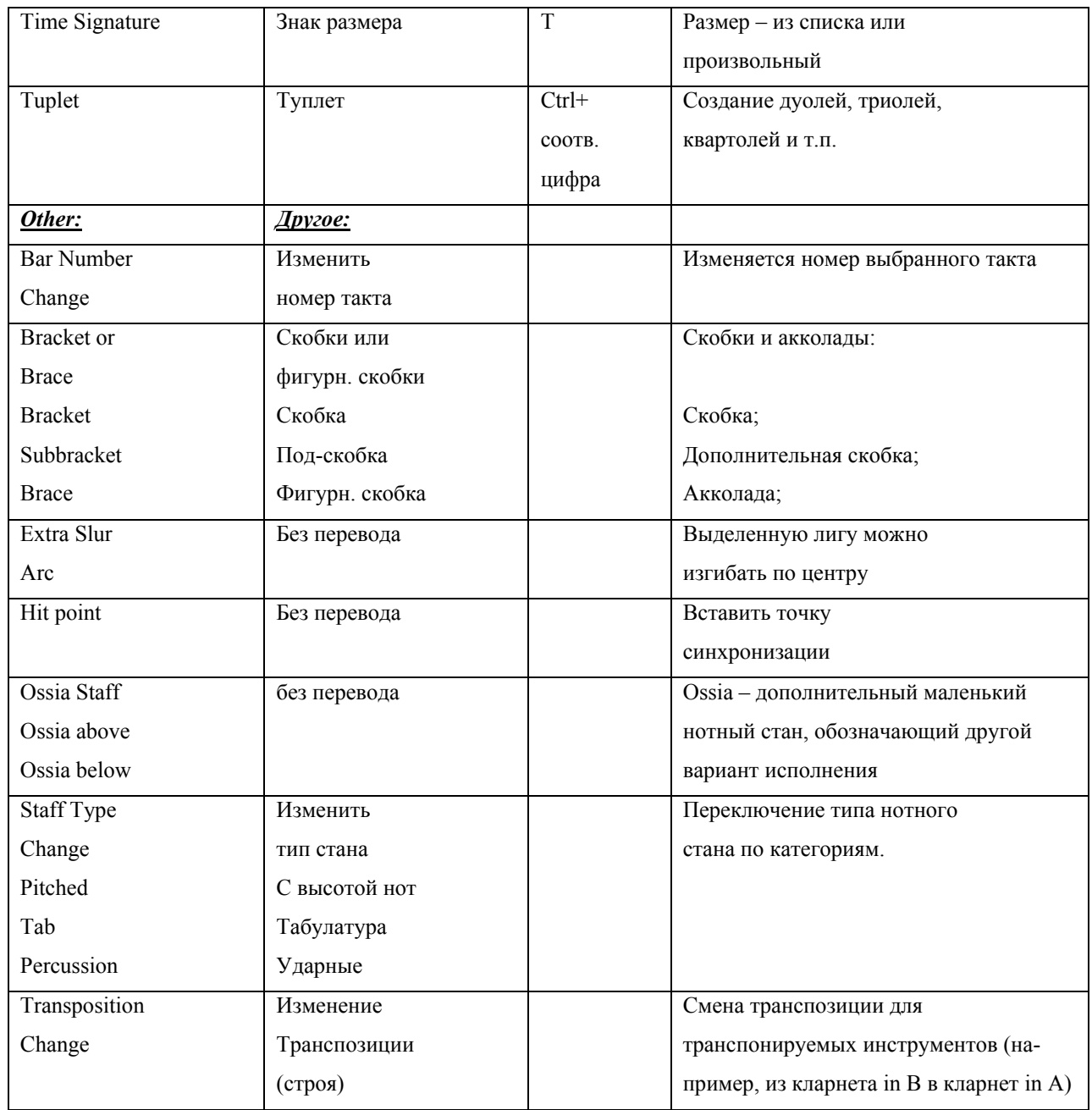

### 8.7. Меню «Text/Текст»

Здесь описаны типы текстовых записей по категориям. Кроме того, вводя текст выбранной категории, нажатием правой кнопки мыши можно выбрать готовые словосочетания из списка, не набирая их [1], [5].

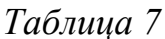

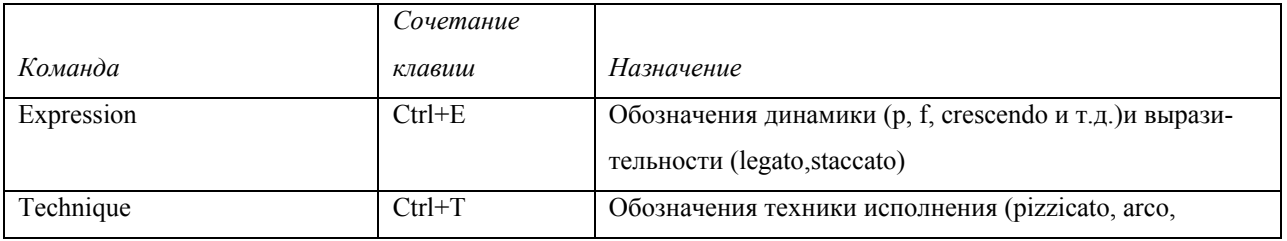

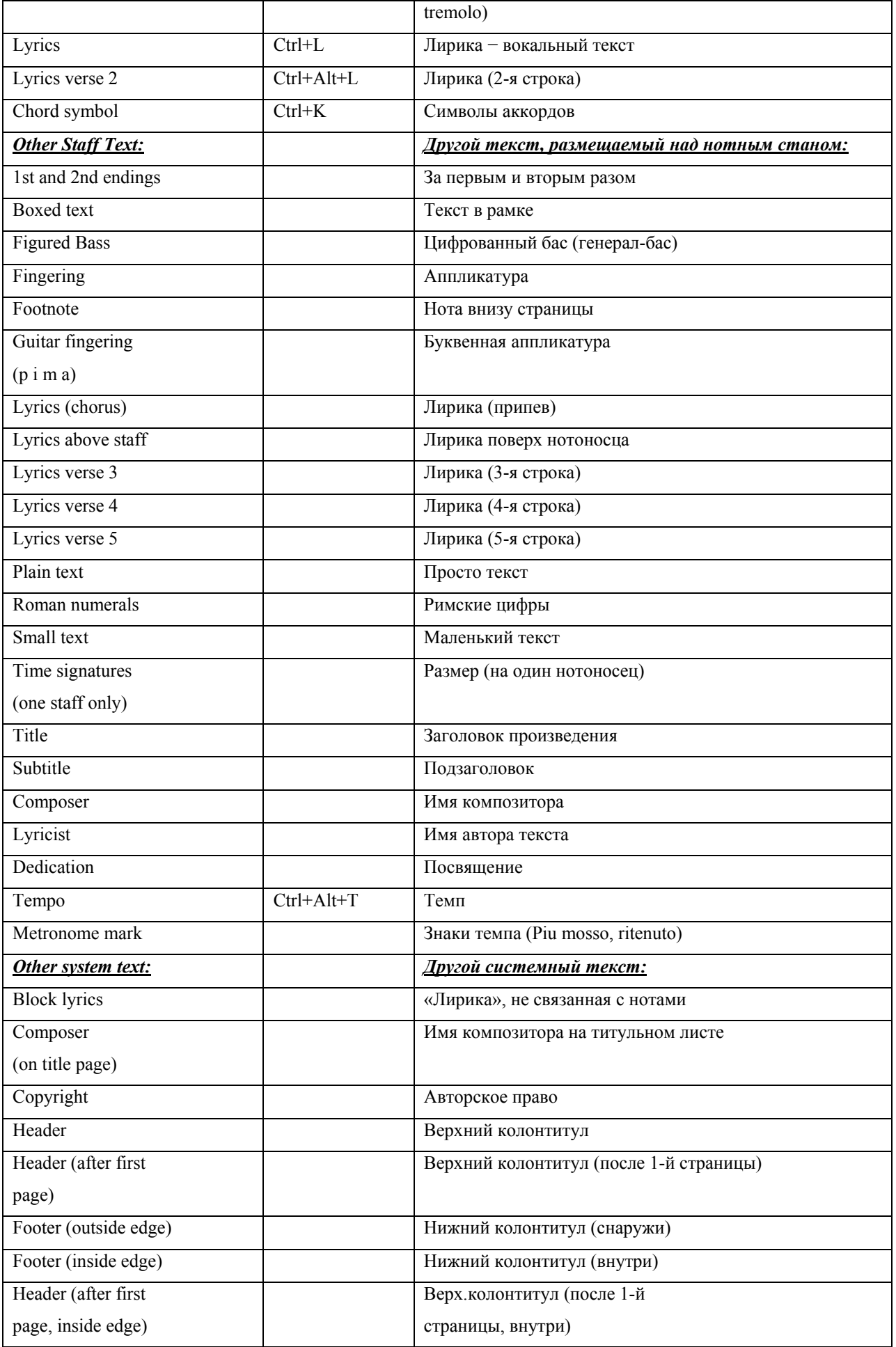

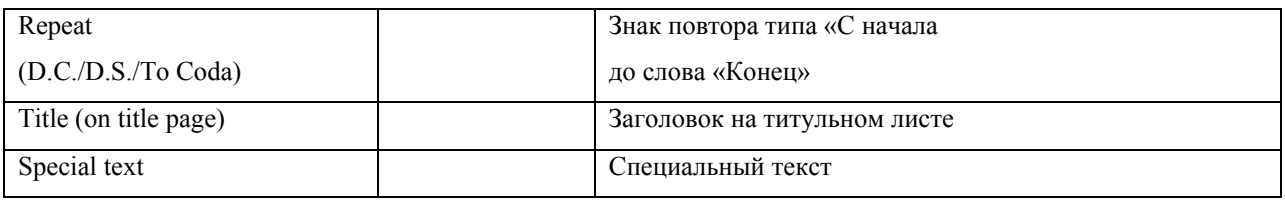

### 8.8. Меню «Play/Воспроизведение»

В данном меню представлены команды для воспроизведения музыки и видео, а также настройки воспроизведения.

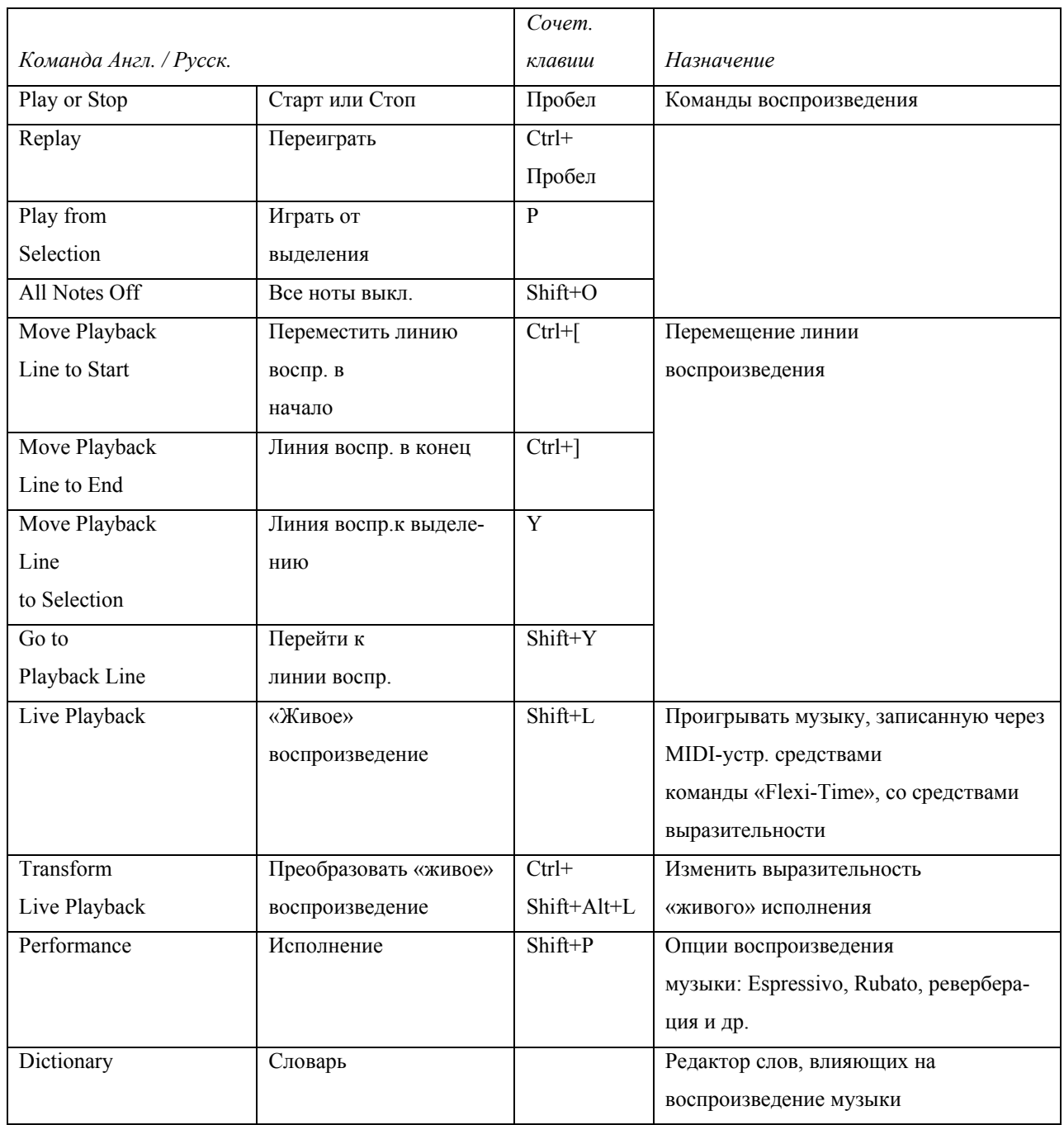

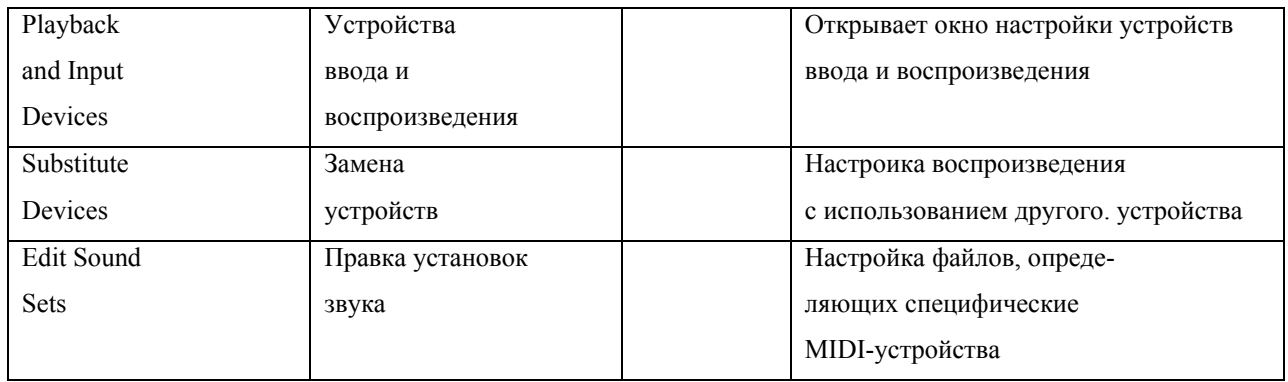

# **8.9. Меню «Layout/Расположение»**

С помощью команд данного меню можно отформатировать набранную нотную партитуру, отрегулировав расположение на листе тактов и нотоносцев.

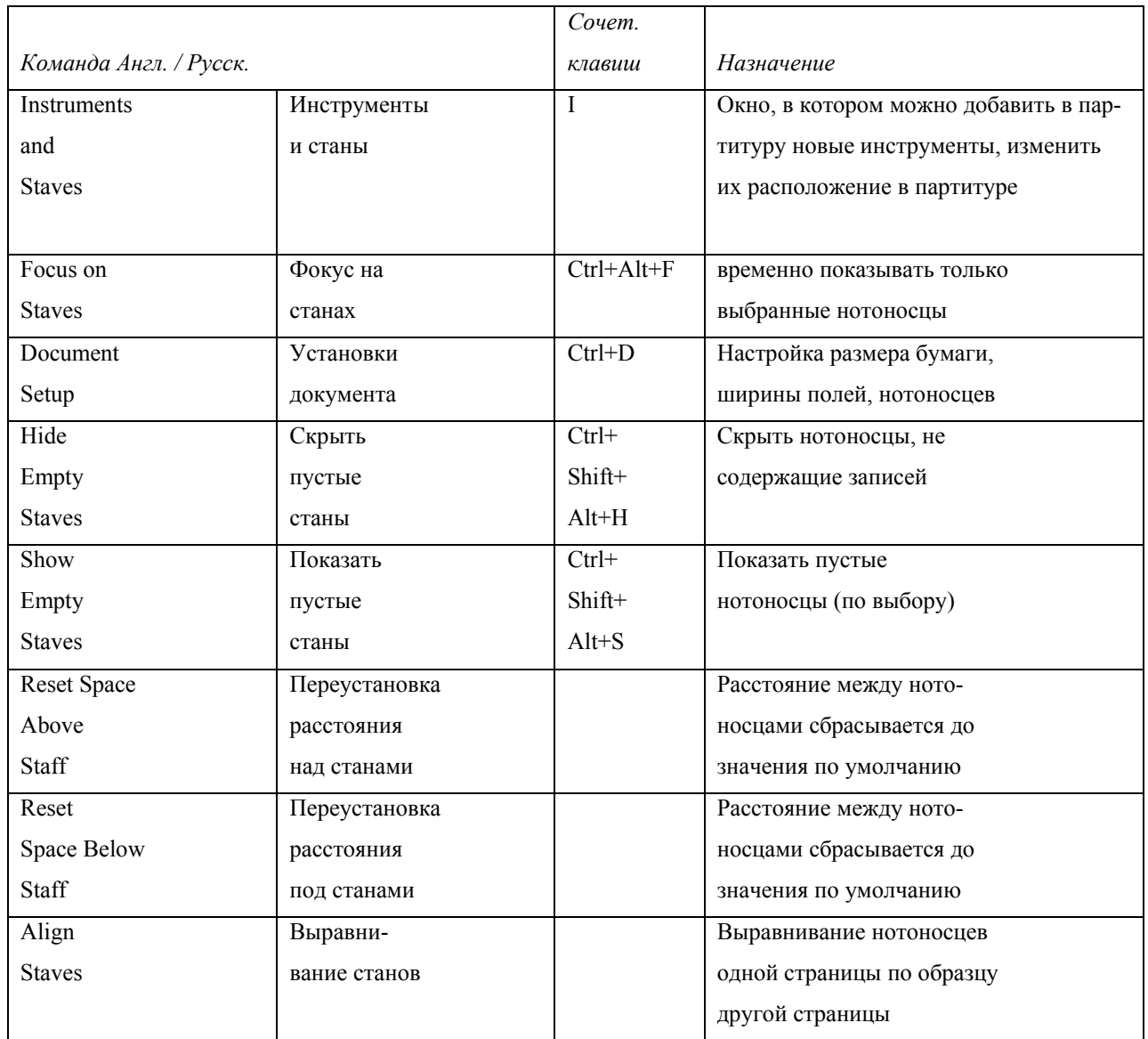

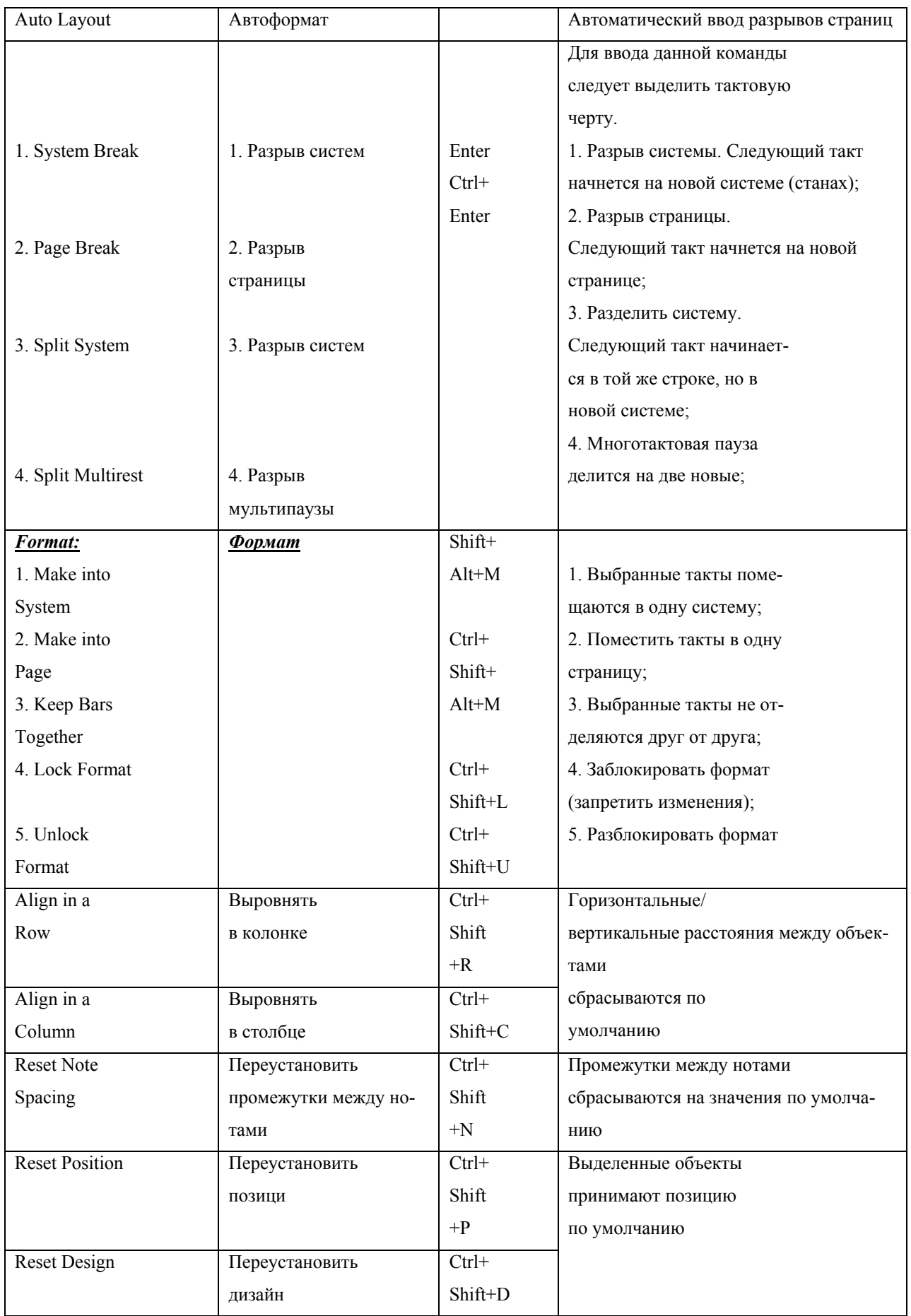

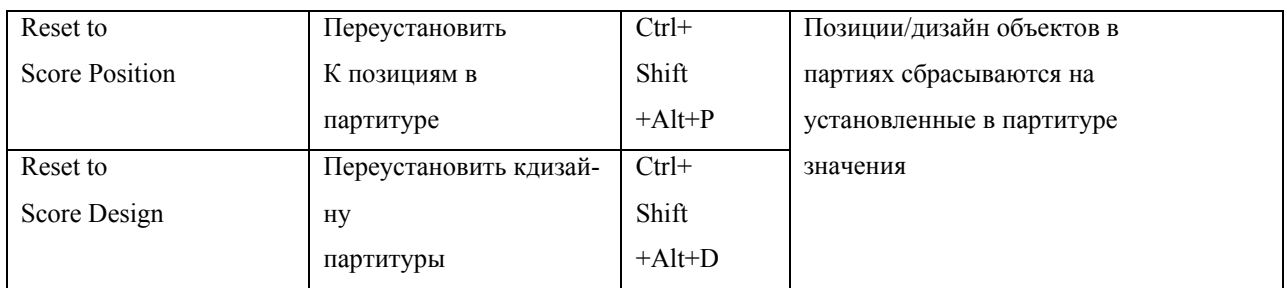

# **8.10. Меню «House Style/Свой стиль»**

В этом меню редактируется стиль отображения (как на экране, так и на печати) различных элементов нотной партитуры [2], [6].

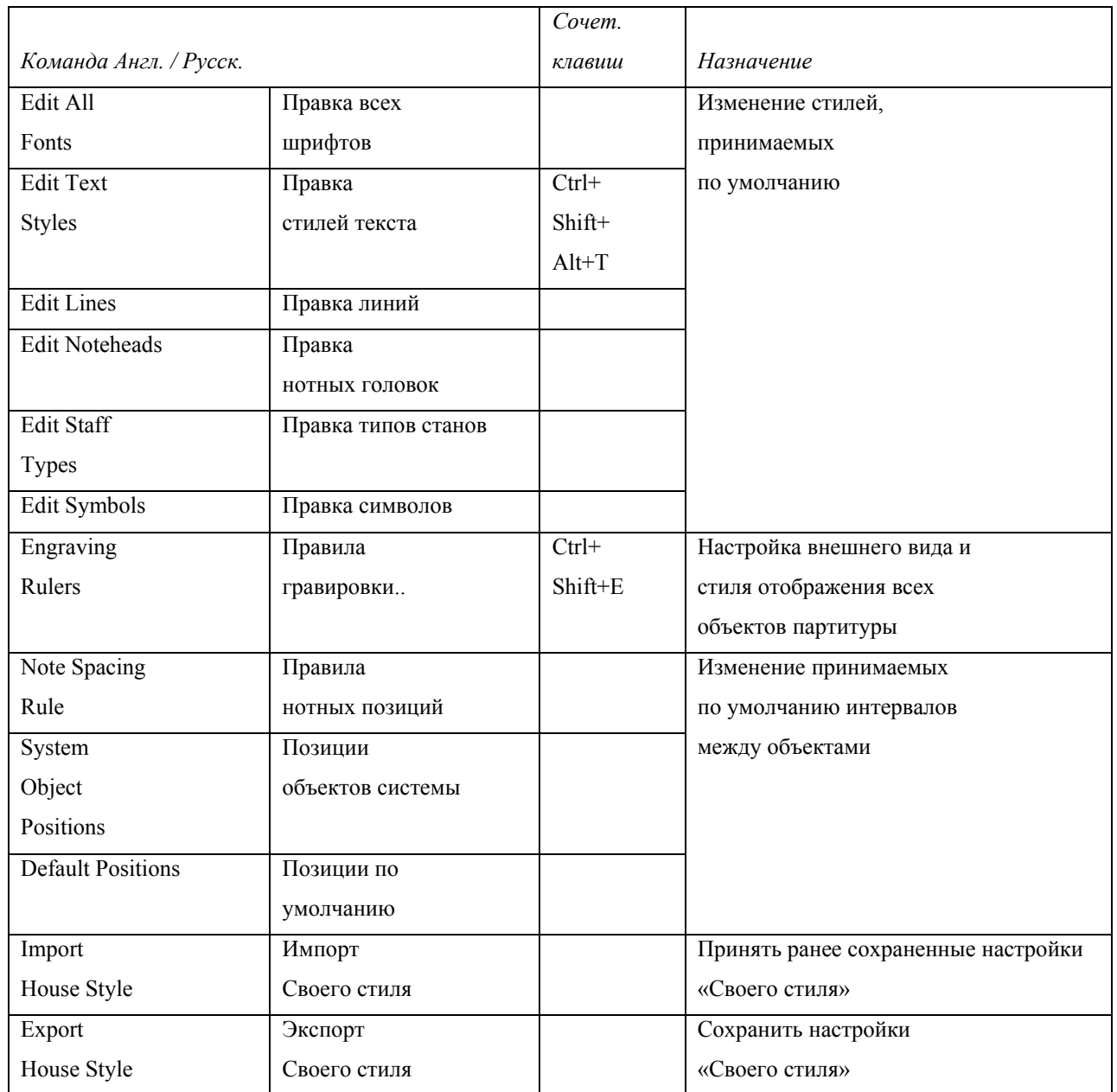
## **8.11. Меню «Plug-ins»**

В данном меню содержатся плагины – дополнительные программные модули, написанные на специально созданном языке ManuScript. В них содержатся различные возможности по обработке нотной партитуры. Следует знать, что действия «плагинов» не подлежат отмене. Поэтому, приняв нежелательные изменения, нужно закрыть файл, не сохраняя, а затем

открыть вновь.

*Таблица 11*

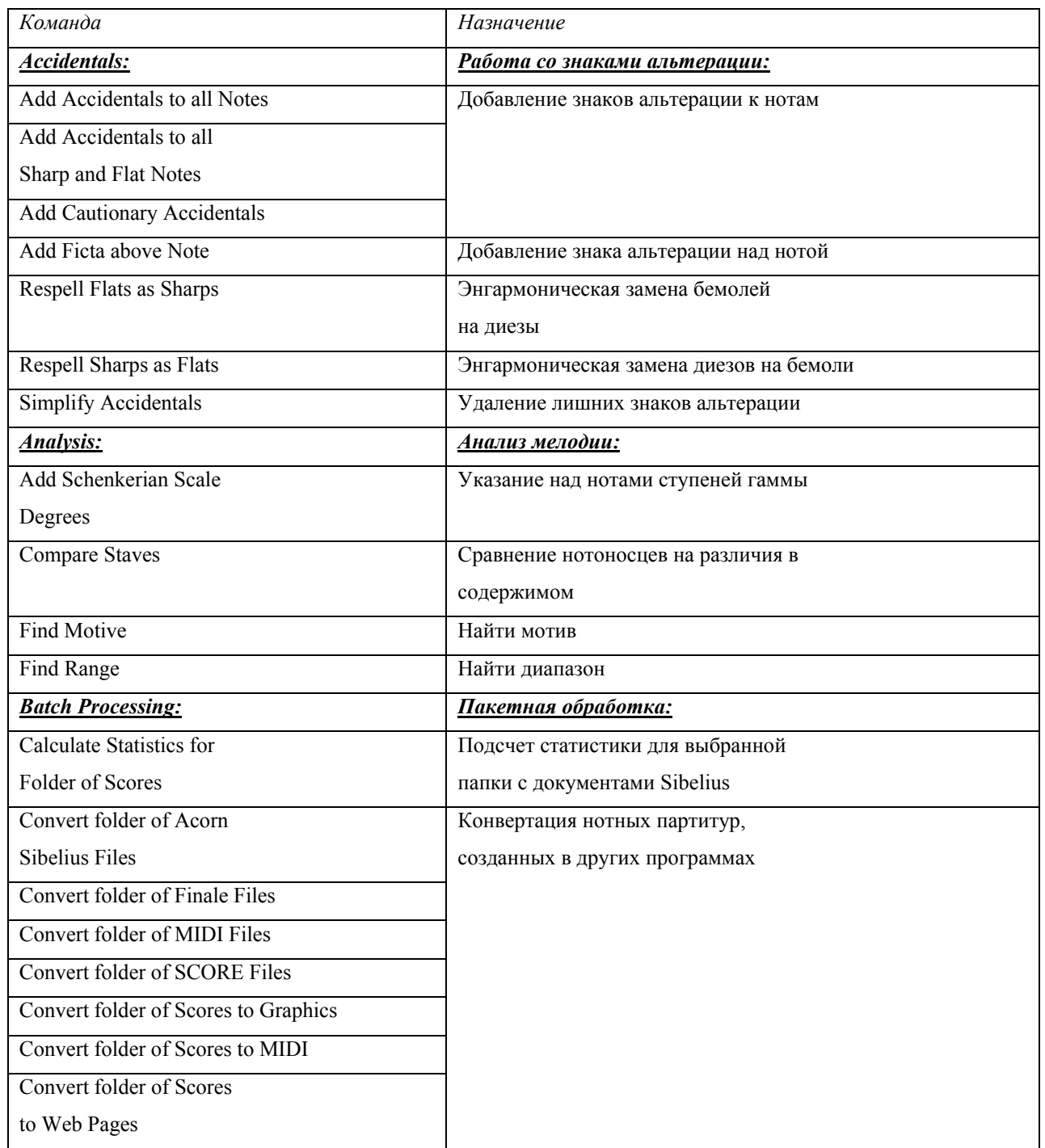

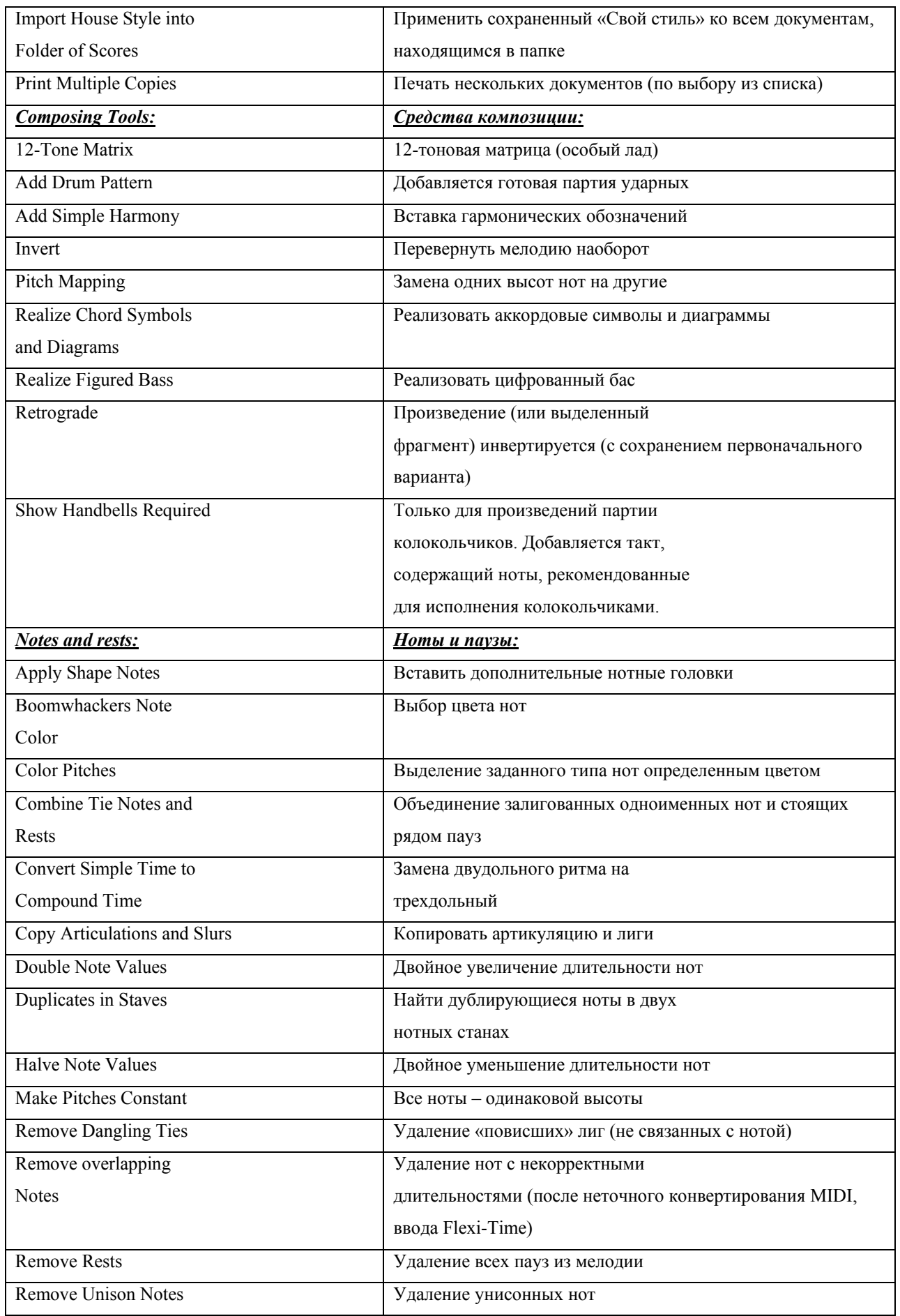

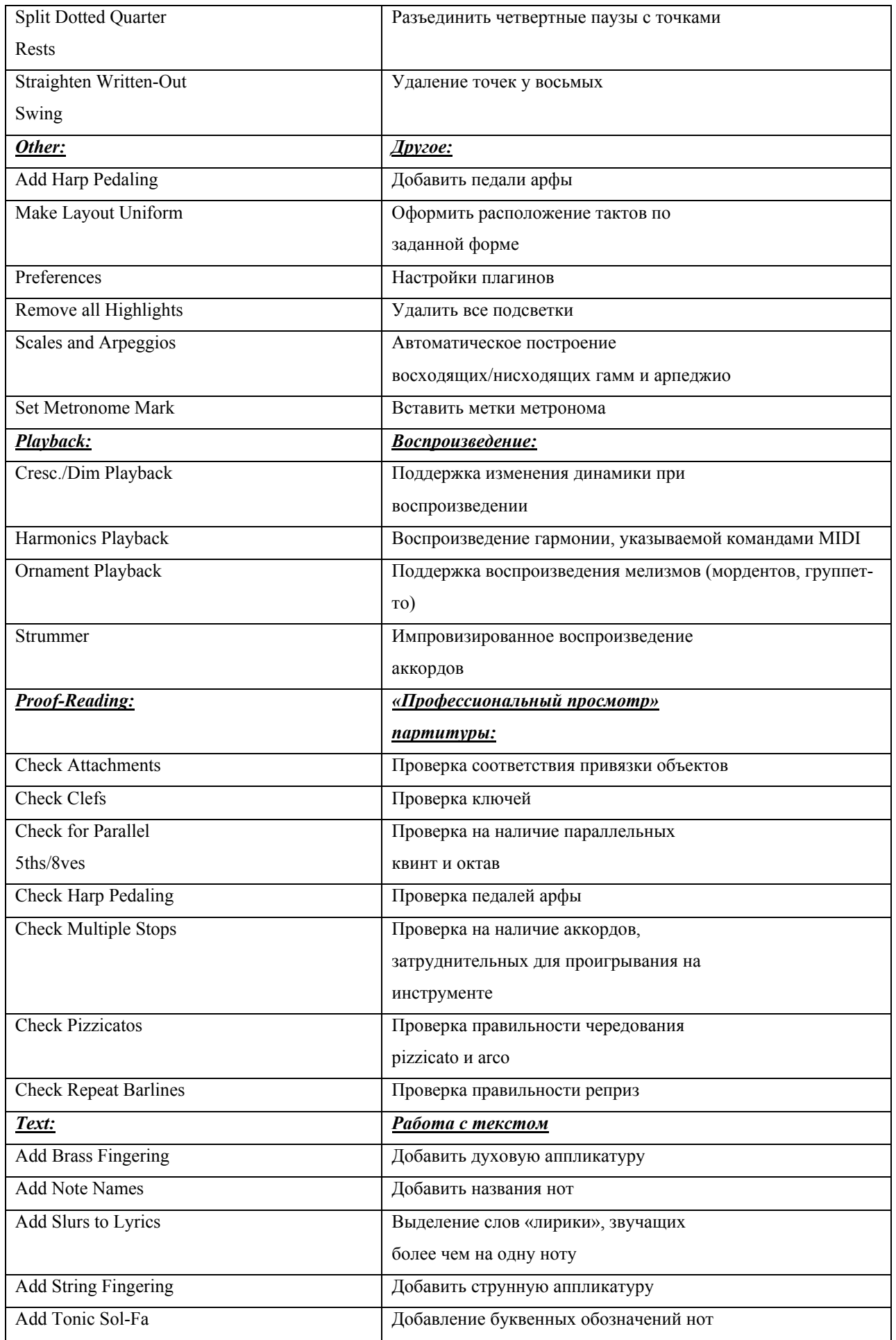

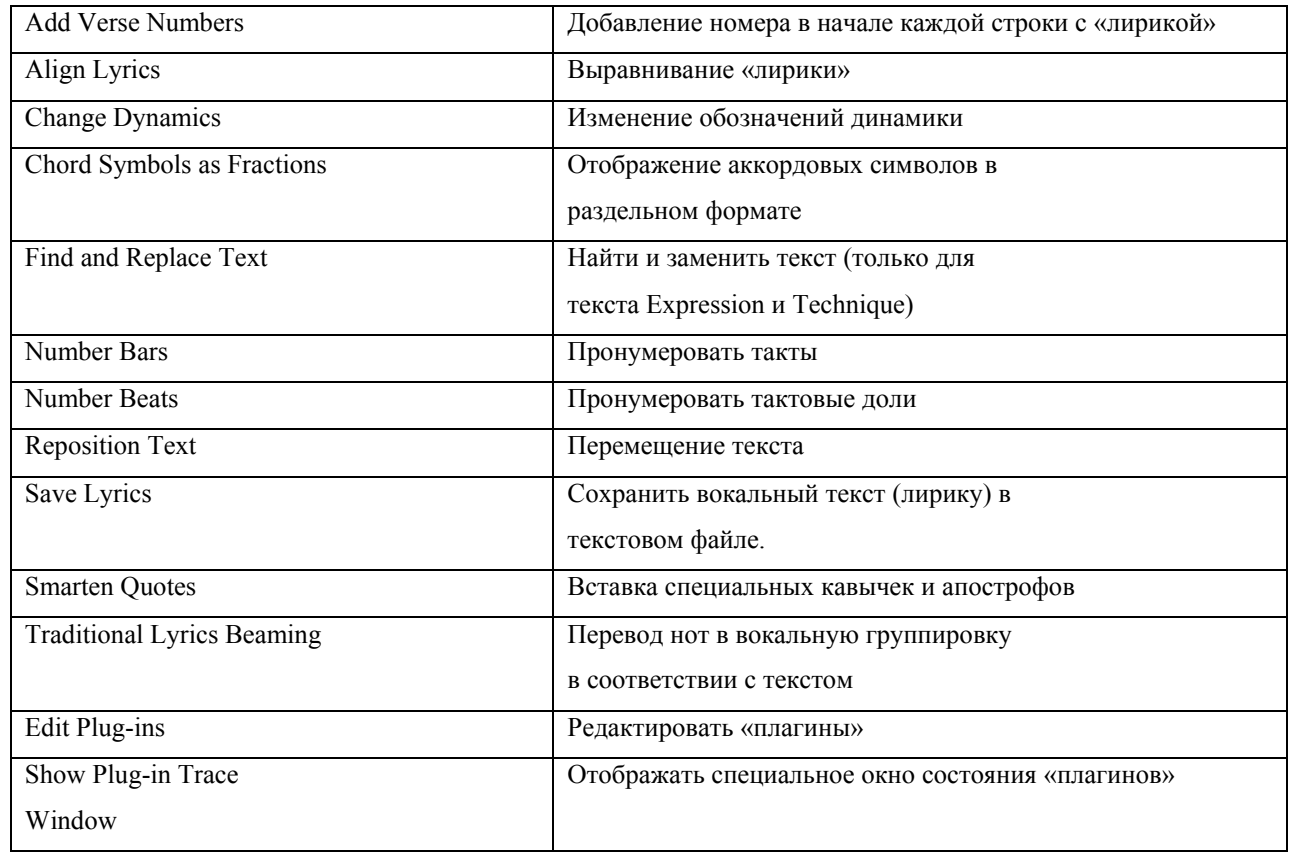

# **8.12. Меню «Window/Окна»**

В данном меню содержатся стандартные настройки отображения как окна программы, так и окон открытых документов.

*Таблица 12*

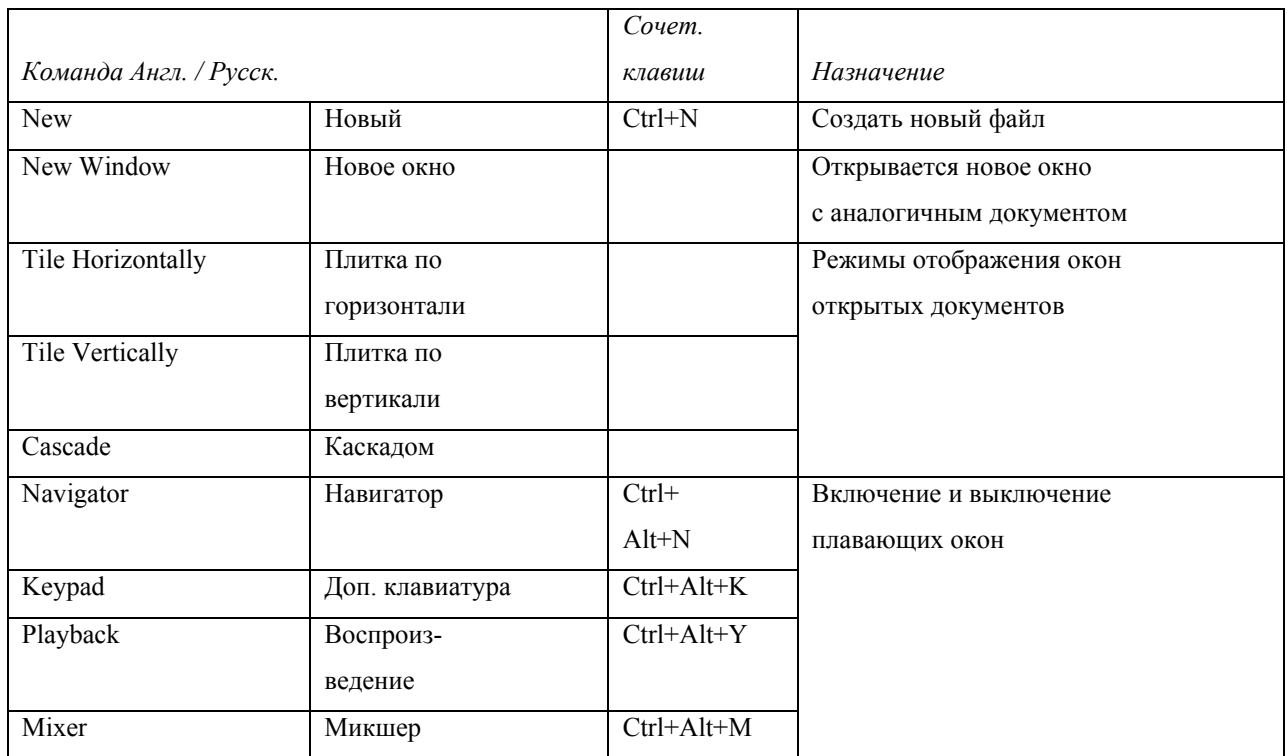

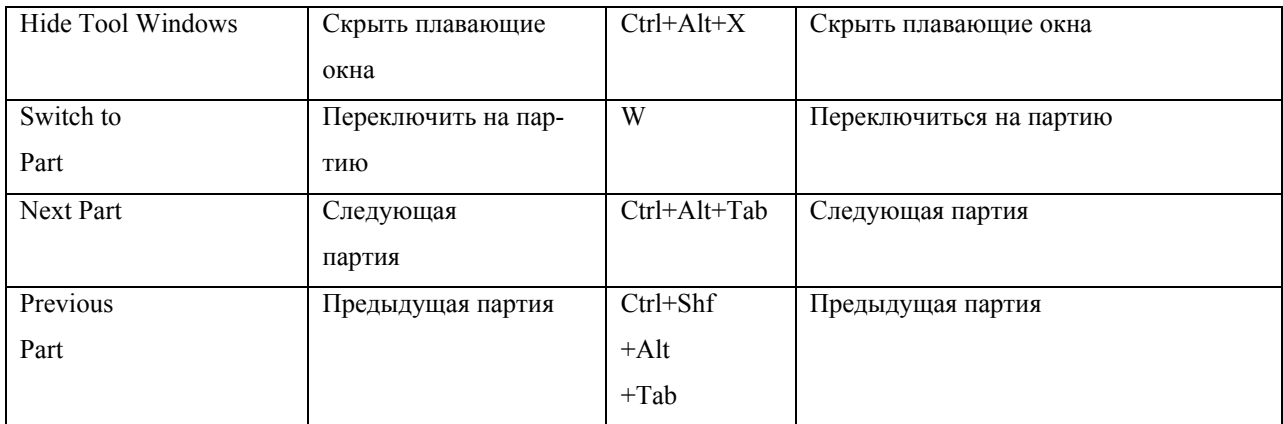

# **Тема 9. Работа с партитурой**

#### **9.1. Создание нового документа**

Новый документ создается командой из меню «Файл», либо нажатием кнопки на панели инструментов, либо сочетанием клавиш Ctrl+N. Открывается диалоговое окно «New Score» («Новая партитура»). В списке под заголовком «Manuscript Paper» содержатся шаблоны с готовым набором инструментов. Для создания своего набора следует выбрать шаблон «Blank» и нажать кнопку «Add Instruments», после чего откроется диалоговое окно «Инструменты и станы». Окно «Инструменты и станы» можно открыть и при работе с документом, если в процессе работы понадобится добавить новые инструменты или переместить вверх/вниз нотные станы. Для этого необходимо выполнить команду «Instruments and Staves» из меню «Layout / Расположение» или просто нажать клавишу I. Кнопки с заголовком «Move» позволяют перемещать нотные станы вверх и вниз, а кнопки с заголовком «Extra staff» – создать у выбранного инструмента дополнительный нотоносец сверху или снизу [1], [3].

Выбираем голос, нажимаем кнопку «ОК». В окне «New Score» появится изображение листа с партитурой. По умолчанию выбирается всегда тональность до-мажор (ля-минор), а размером – 4/4. Если это устраивает, нажимаем кнопку «Finish» (с ее нажатием все диалоговые окна закрываются, и открывается уже новый документ, готовый для редактирования). Если это не устраивает, надо нажимать кнопку «Next»(«Далее») [7].

В открывшемся окне «House Style» («Свой стиль») можно выбрать стиль отображения нот. Присутствующие здесь стили в основном делятся на три категории: печатные (Opus и Helsinki), а также имитирующие рукописные ноты (Inkpen). Выбираем стиль и нажимаем кнопку «Next» («Далее»).

Открывается диалоговое окно «Time Signature and Tempo» (Размер и темп). В данном окне можно выбрать размер из списка или назначить свой («Other»).

Командой «Beam and Rest Groups» можно настроить группировку нотных лучей и пауз. Группировка 8-х, 16-х и 32-х нот обозначается цифрами через запятую. Например, в строке «Group 8th (quavers as)» (Группировать 8-е ноты) можно указать различные варианты группировки (при выбранном размере 3/4).

Командой «Pick-Up (Upbeat) Bar» можно указать размер затакта. Ниже указывается темп (как текстом, так и знаком метрономирования). В процессе работы всегда можно ввести новый размер, выполнив команду «Time Signature» из меню «Create» («Создать») либо простым нажатием клавиши T.

При этом знак размера появится в начале выделенного такта. Если же ничего не выделено, то курсор «мыши» принимает цвет выбранного голоса и можно щелчком «мыши» на нужном такте ввести размер. В случае, когда в выбранном такте и последующих тактах есть ноты, программа задает вопрос, нужно ли, чтобы этот и последующие такты были переписаны в соответствии с новым размером. Если ответить «Да», программа выполняет описанные действия; если – «Нет», знак размера ставится, но реальный размер остается прежним. До такта, где вставлен новый размер, будет продолжать действовать размер, выбранный ранее.

«Next» («Далее»). Открывается окно выбора ключевых знаков. Изменить ключевые знаки в процессе работы можно командой «Key Signature» из меню «Create» («Создать») либо нажатием клавиши К. Новые ключевые знаки вводятся таким же способом, как и размер, то есть начиная с выделенного такта.

«Next» («Далее»). В диалоговом окне «Score Info» («Информация о документе») вводим заголовок документа, а по желанию – имя композитора, автора текста, авторское право. Можно создать и заглавную страницу.

Любое из описанных диалоговых окон можно покинуть, нажав кнопку «Finish», а команды, содержащиеся в них, выполнить позже.

Программа Sibelius 4 позволяет сохранять файл в формате sib (формат Sibelius 4). Перевод в другие форматы осуществляется посредством команд из меню «File – Export»:

– sib (формат Sibelius 3 или 2 – для открытия файла в более ранней версии программы);

– wav – в аудиоформате;

– mid – обычный midi-файл;

– tab – текстовый файл с записью гитарной табулатуры;

– htm (Web-страницы);

– grafics – ноты в виде рисунков различного формата.

## **Тема 10. Ввод нотного текста**

## **10.1. Ввод нотного текста при помощи мыши**

1. Наводим курсор и нажатием левой кнопки «мыши» в окне клавиатуры выбираем нужные нам длительности, при этом курсор приобретает тень в виде будущей ноты;

2. Наведением курсора в нужное место нотного стана и нажатием левой кнопки «мыши» появляются ноты.

#### **10.2. Алфавитный набор**

Набор нот с помощью клавиатуры («алфавитный набор») позволяет значительно ускорить работу по сравнению с набором «мышью» [1], [5]. Необходимо знать и помнить следующие алфавитные имена нот и наименования клавиш:

– A – ля; B – си; C – до; D – ре; E – ми; F – фа; G – соль; 0 Ins – пауза.

Принцип алфавитного набора:

1. Наведя курсор «мыши» на такт, с которого начнется ввод нот, выделяем его одним щелчком левой кнопки «мыши»;

2. Чтобы начать набор нот, требуется ввести команду Input Notes («Ввод нот») из меню Notes («Ноты»), или нажатием клавиши N. При этом в

такте появится текстовый курсор;

3. Вызываем окно клавиатуры. По умолчанию уже включена длительность − четвертная. Нужно ввести *до* – четверть с точкой. С этой целью нажимаем на цифровой клавиатуре компьютера клавишу, соответствующую точке − это и есть точка (Del), и затем – клавишу С.

Двойные, тройные ноты и целые аккорды можно создавать, добавляя к введенной ноте интервалы. Интервал сверху добавляется простым нажатием соответствующей цифры на клавиатуре, а нажатие цифры совместно с клавишей Shift добавит интервал снизу (см. меню «Notes/ Add Interval» – «Ноты/ Добавить интервал»). Повторить введенную ноту (аккорд) можно, нажав клавишу R (см. меню «Edit/Repeat» – «Правка/Повторить»). Знаки альтерации, артикуляцию, тремоло и т. п. можно вводить непосредственно во время набора нот, нажимая соответствующие клавиши на цифровой клавиатуре (переключение между вкладками окна клавиатуры – F8 – F12).

Можно вводить все указанные знаки и по окончании набора нот, нажимая соответствующие клавиши на выделенных нотах. Повторным нажатием тех же клавиш указанные знаки удаляются.

Чтобы исправить неверно введенную высоту ноты, нажатиями клавиш ↑ и ↓ передвигаем ее вверх и вниз на тон, а с нажатой клавишей Ctrl – вверх и вниз на октаву.

При нажатии клавиши Del на выделенной ноте она превращается в паузу той же длительности.

### **10.3. Ввод Flexi-Time**

Кроме вышеописанных способов ввода нот, существует и еще один – это проигрывание мелодии на MIDI-клавиатуре (Flexi-Time). Рассмотрим его.

После приобретения MIDI-клавиатуры и установки ее программного обеспечения на компьютере при запуске Sibelius появится сообщение об обнаружении нового устройства ввода, после чего откроется окно «Playback and Input Devices», где на вкладке «Input Device» появится название MIDIклавиатуры. Необходимо выделить его в списке, а также для проверки проиграть звуки. При этом индикатор засветится в такт проигрыванию. Это обозначает, что устройство полностью готово к использованию [8].

Для ввода нот выделите нужный нотоносец, а затем нажмите красную кнопку «Flexi-Time» в окне воспроизведения, предварительно настроив темп регулятором в том же окне. Желательно каждый голос записывать в отдельности.

## **Тема 11. Выделение объектов**

Выделение позволяет произвести те или иные действия именно с выделенным объектом (объектами), не изменяя остальных. Выделенные объекты на экране принимают цвет того голоса, к которому они назначены. Существует два способа выделения:

– простое выделение – выделение объектов по одному. На объект наводится курсор и нажимается левая кнопка «мыши». Чтобы добавить к выделению новый объект, нажимаем клавишу Ctrl и «щелкаем» на новом объекте – и так далее [9];

– выделение пассажем – выделение продолжительной части партитуры. Здесь необходимо подробно описать три способа выделения пассажем:

1) 1-й способ: наведя курсор «мыши» на свободный участок такта, щелчком левой кнопки «мыши» выделяем такт; при этом он обрамляется в светлосинюю рамку – так называемый «тактовый пассаж». Затем, удерживая клавишу Shift, «щелкаем» на последующих тактах – пассаж распространяется на эти так-

ты (в том числе и на других нотоносцах системы). Таким образом, можно выделить целый фрагмент произведения.

Двойной щелчок левой кнопки «мыши» на одном такте добавляет к выделению все такты выбранного нотоносца на текущей странице, а тройной щелчок – во всей партитуре. При этом, нажав и удерживая клавишу Shift, одиночными щелчками левой кнопки «мыши» на соседних нотоносцах можно добавить к выделению и эти нотоносцы;

2) 2-й способ: нажимаем и удерживаем клавишу Shift. Затем нажимаем левую кнопку «мыши» и захватываем в обрамляющий тактовый пассаж ноты, знаки, такты, системы, подобно тому, как обрамляющим прямоугольником выделяются файлы и папки в проводнике Windows;

3) 3-й способ: нажимаем и удерживаем клавишу Ctrl. Затем щелкаем левой кнопкой «мыши», наведя курсор на такт. Если вторым способом выделялись объекты такта, то в данном случае выделяется весь такт как объект, обрамляясь по всем нотоносцам системы двойной фиолетовой рамкой − системным пассажем. Преимущество такого выделения состоит в том, что в выделении «запоминаются» и настройки самого такта (к примеру, размер).

### **Тема 12. Копирование, вырезание, вставка**

Операции копирования, вырезания, вставки в программе Sibelius 4 полностью идентичны аналогичным операциям других программ. Необходимо помнить следующее:

– чтобы выделенный фрагмент попал на нотоносец, необходимо предварительно его скопировать в буфер обмена, в котором он будет храниться. Для последующей вставки выполняется команда Copy (Копировать) из меню Edit (Правка), либо сочетанием клавиш Ctrl+C;

– если нужно полностью удалить фрагмент и переместить его в новое место, то такая операция называется вырезанием и выполняется через команду Cut (Вырезать) из меню Edit (Правка), либо сочетанием клавиш Ctrl+X;

– вставку вырезанного или скопированного объекта из буфера обмена выполняет команда Paste (Вставить) из меню Edit (Правка), либо сочетание клавиш Ctrl+V;

– если перед выполнением команды вставки выделен один такт, то фрагмент вставится, начиная с выделенного такта;

– если выделено несколько тактов, фрагмент вставится, начиная с первого из выделенных тактов;

– если скопирован (вырезан) один или более тактов, а затем выделено большее количество тактов и применена команда «Вставить», то выделенные

такты равномерно заполнятся чередующимся на их протяжении вставленным фрагментом;

– если перед командой вставки выделена нота, то фрагмент вставится, начиная с этой ноты.

### **Тема 13. Ввод вокального текста («лирики»)**

Ввод вокального текста осуществляется следующим способом:

1. Выделяется первая нота;

2. Вводится сочетание клавиш Ctrl+L (меню «Create/Text – Lyrics» − «Создать/Текст – Лирику»). Под нотой появляется текстовый курсор;

3. С каждым нажатием дефиса и пробела курсор переходит на новую ноту [10]. Таким образом, можно привязать каждый слог к определенной ноте. Если необходимо указать тут же второй, третий куплет, вызывается команда Lyrics verse 2, Lyrics verse 3 и т.д. (они находятся все в том же меню «Текст»). При вызове каждой из этих команд под нотой вновь появится курсор для ввода текста, но уже ниже предыдущей строки с «лирикой».

## **Тема 14. Транспозиция**

Транспозиция – перенесение мелодии из одной тональности другую. Она выполняется командой меню «Notes/Transpose» или нажатием клавиш Shift+T. Предварительно необходимо выделить все произведение (командой меню

«Edit/Select-Select All» – «Правка/Выделить – Выделить все» либо нажатием клавиш Ctrl+A). Открывается следующее окно:

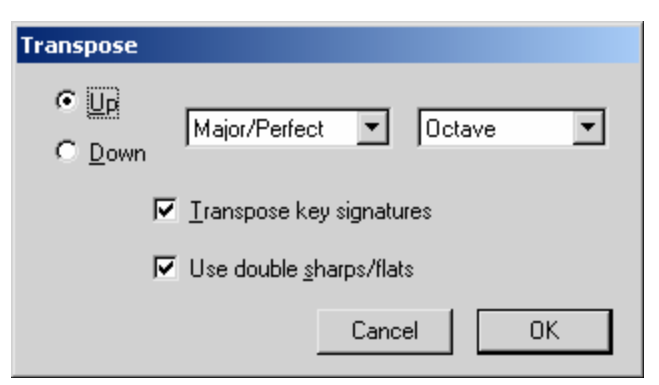

*Рис. 14.1. Вкладка транспозиции*

Опции следующие:

– Up – транспонировать вверх;

– Down – транспонировать вниз.

Выбор типа интервала:

– Major/Perfect – на большой/чистый интервал;

– Augmented – на увеличенный интервал;

– Minor/Diminished – на малый/уменьшенный интервал;

– Diatonic – транспонировать диатонически;

– Выбор интервала;

– Transpose key signatures – изменить ключевые знаки;

– Use double sharps/flats – использовать дубльдиезы/дубль-бемоли.

После выбора всех этих опций и нажатия клавиши ОК выбранное произведение (или его фрагмент) переходит в новую тональность (со сменой ключевых знаков или без таковой).

# **Тема 15. Аранжировка**

Программа Sibelius оснащена функцией аранжировки музыкальных произведений (Arrange). С ее помощью можно оркестровать, к примеру, фортепианную партитуру для различного состава инструментов, и наоборот – из оркестровой партитуры создать фортепианный клавир.

Принципы аранжировки:

1. Добавить в партитуру нотоносцы инструментов, на которых будет размещена аранжировка;

2. Выделить полностью всю музыку, предназначенную для аранжировки: вначале один стан (тройным щелчком «мыши» – если нужно все до конца), а далее – с клавишей Shift однократными щелчками на других станах, содержащих музыку для аранжировки);

3. Выполнить команду Copy (Копировать, клавиши Ctrl+C);

4. Выделить первые такты у нотоносцев с инструментами, на которых будет размещена аранжировка;

5. Выполнить команду меню Notes-Arrange (Ноты − Аранжировка, «горячие клавиши» Ctrl+Shift+V). На экране появится окно выбора стиля аранжировки;

6. Выбрать наиболее подходящий стиль из списка, нажать ОК и получить результат.

Стили аранжировки:

– «Explode» – «Разброс». С использованием данного стиля ноты аккордов разбрасываются на отдельные нотоносцы;

– Keyboard Reduction (фортепианный клавир). Используя три варианта этого стиля (с одним голосом в каждом нотоносце либо более), можно совершить обратное действие: разместить все партии инструментов на двух нотоносцах фортепиано. В нашем случае удобнее выбрать режим «up to 2 voices per staff – до 2-х голосов на стане;

– Reduction. В данном случае происходит сжатие всех партий на произвольное число нотоносцев (также и на один), используя необходимое число голосов.

## **Тема 16. Разметка документа**

## **16.1. Разметка тактов**

В процессе работы зачастую возникает необходимость разместить такты в системе по своему желанию, но иногда программа сдвигает нужный такт на новую строку, а то и целую страницу. Кроме того, бывает нужно отделить одно

короткое произведение (или фрагмент произведения) от другого. В этом помогут средства разметки тактов и нотоносцев, которые будут рассмотрены ниже.

#### **16.2. Работа «мышью»**

Иногда требуется уместить несколько тактов на одной строке (странице), но при этом какой-нибудь такт «вылезает» на следующую строку (страницу) и портит вид документа. При этом расстояние между нотами (или между нотой и тактовой чертой) можно сократить. Действия в этом случае предельно просты: все объекты такта, в том числе и тактовые линии, легко передвигаются «мышью».

## **16.3. Инструменты разметки документа**

#### *Разрыв системы*

Предположим, что нужно поместить четвертый такт непременно на краю страницы. Для этого необходимо к нему применить разрыв системы. Для ввода разрыва системы необходимо выделить тактовую черту, а затем выполнить команду меню Layout/Break – System Break (Расположение/Разрыв – разрыв системы) или просто нажать клавишу Enter.

Разрыв страницы позволяет разместить следующий такт на новой странице. При этом над тактом на экране появляется синий знак разрыва страницы. Для ввода разрыва страницы необходимо выделить тактовую черту, а затем выполнить команду меню Layout/Break – Page Break (Расположение/Разрыв – разрыв страницы) или нажать клавиши Ctrl+Enter.

Конец секции – инструмент, позволяющий разграничить друг от друга несколько произведений или фрагментов партитуры. Действует совместно с разрывом системы или страницы.

Автоформат − команда меню «Layout» («Расположение»). С ее помощью можно позволить программе автоматически вводить разрывы систем и страниц: каждый раз через определенное число тактов, при вводе репетиционного знака; текста темпа, двойной тактовой черты; смены знаков и т.д., а также автоматически разбивать многотактовые паузы через определенное число тактов.

Настройка документа – Document Setup («Настройка документа») Вызывается клавишами Ctrl+D. В данном окне особенно интересна опция «Staff size» (Размер стана). При изменении данной опции меняется не только размер самих нотоносцев, но и всех объектов, на них расположенных: и нот, и знаков, и текста. Таким образом, уменьшение масштаба объектов позволяет разместить их на меньшем числе страниц. Увеличение же масштаба позволяет повысить читаемость нот.

Чтобы снять форматирование, выделяем весь документ командой меню «Edit/Select – Select All» («Правка/Выделить – Выделить все»), либо сочетанием клавиш Ctrl+A, и применяем команду меню «Layout/Format – Unlock Format» (Расположение/Формат – Разблокировать формат), либо нажимаем клавиши Ctrl+Shift+U.

## **Тема 17. «Свой стиль»**

«Свой стиль», или «домашний стиль» (так переводится этот термин с английского) – это система настроек отображения всех элементов нотной партитуры (меню «House Style/Свои стили»).

Из всех команд этого меню для начинающего пользователя основным является диалоговое окно «Engraving Rules» («Правила гравировки»). Рассмотрим выборочно его основные опции, касающиеся разметки страницы и внешнего вида партитуры.

Bar Numbers (Номера тактов). Здесь настраивается отображение цифр – номеров над тактами:

– над каждым тактом;

– через каждые 5, 10 тактов;

– над каждой системой;

– не отображать.

Bar Rests (Тактовые паузы), то есть паузы, заполняющие пустые такты. Опции следующие:

– показывать тактовые паузы (или нет);

– показывать многотактовые паузы (паузы, объединяющие несколько пустых тактов в один такт, над которым ставится цифра с символами);

– использовать многотактовые паузы и на одном такте;

– стили отображения многотактовой паузы.

Rehearsal Marks (Репетиционный знак) – знак (цифра или буква), выставляющийся в партитуре и партиях инструментов для того, чтобы отделить один фрагмент произведения от другого и облегчить ориентирование музыканта в нотном тексте. Настраивается стиль отображения – буквенный и цифровой. Также можно в качестве цифры выставлять номер такта.

Staves (Нотные станы). Здесь выставляется минимальный промежуток между нотоносцами в системе и между системами на странице, а также функция, позволяющая автоматически выровнять нотные станы, максимально растянув их на всю страницу, при условии заполнения страницы нотоносцами на заданное число процентов.

Time Signatures (Размеры). В этом разделе можно выбрать разные стили отображения знаков размера: обычный, большой и огромный (над тактом).

## **Тема 18. Работа с нотатором в программе Cubase SX**

Окно нотатора Score Editor в программном секвенсоре Cubase SX предназначено для редактирования нотных записей, соответствующих MIDIсообщениям на треках. В нотном редакторе из всех MIDI-сообщений доступны только сообщения типа Note. Они отображаются здесь в привычном для музыкантов виде. Нотный редактор есть не что иное, как специализированная графическая надстройка над MIDI-редактором [11].

#### *Знакомство с окном Score Editor*

Для вызова Score Editor необходимо после выделения нужной партии (одной или нескольких MIDI-частей) выбрать команду MIDI – Open Score Editor, или нажать  $Ctrl + R$ .

В окне Score Editor MIDI-сообщения представлены в виде традиционной нотной записи. Возможный вид этого окна показан на рис. 18.1.

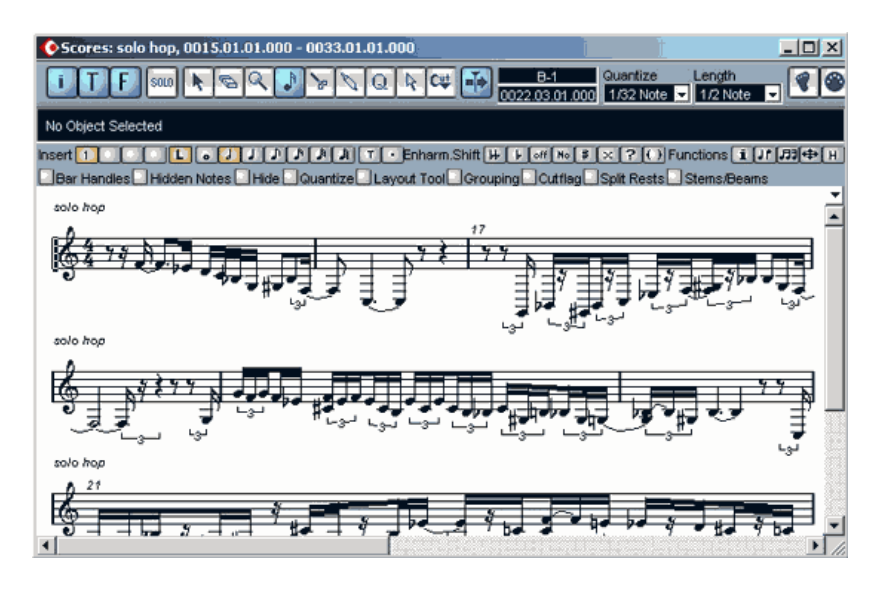

*Рис. 18.1. Окно Score Editor* 

Нотный редактор позволяет просматривать и редактировать одновременно несколько партий, расположенных на различных треках. В этом случае одновременно звучащие партии открываются в виде партитуры (рис. 18.2).

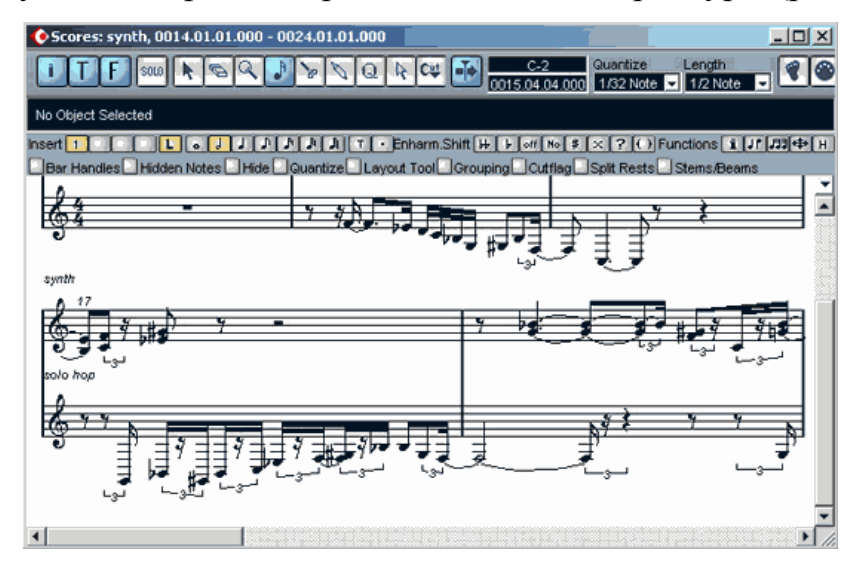

*Рис. 18.2. Окно Score Editor, открытое на двух MIDI-треках*

Score Editor способен функционировать в двух режимах – режиме редактирования (Edit Mode) и страничном режиме (Page Mode). Редактировать ноты предпочтительнее в Edit Mode. Режимы переключаются командой, находящейся в верхней строке меню Scores (она меняет название Edit Mode на Page Mode). В последнем случае партитура выглядит так, как она будет отпечатана на странице (рис. 18.3).

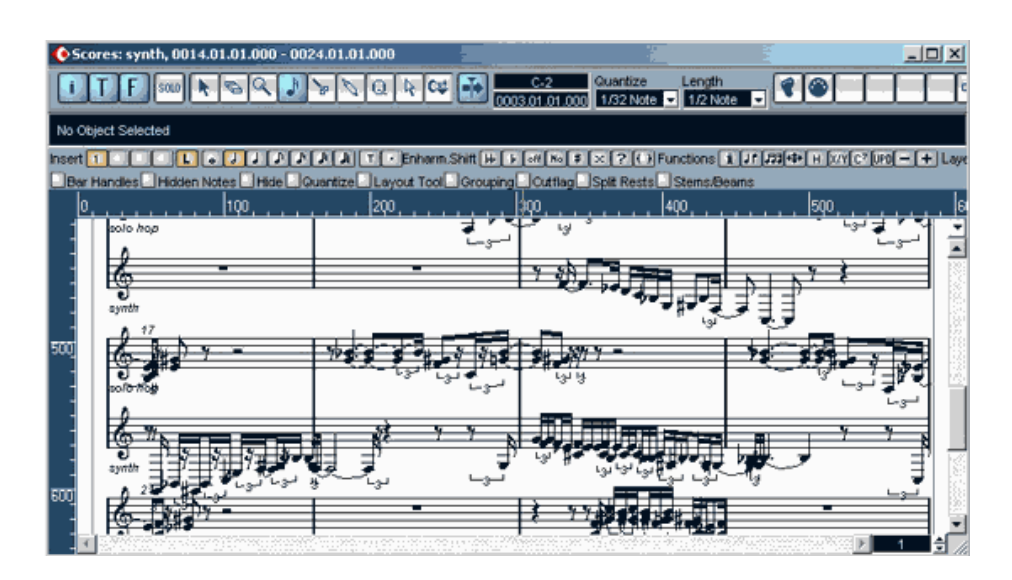

*Рис. 18.3. Окно Score Editor. Режим Page Mode* 

Редактируемый нотный стан выделяется щелчком на нем при нажатой кнопке  $\lfloor \cdot \cdot \rfloor$  – (Object Selection) и обозначается вертикальной пунктирной линией (левее ключа). Позиция курсора мыши в нотном тексте отображается в поле, **0003.01.01.000** расположенном в верхней области окна Score Editor. Существует особый режим, при котором перемещение курсора мыши в больших пределах по вертикали вызывает смену редактируемых нотоносцев. Режим включается кнопкой L, расположенной на панели дополнительных инструментов [12], [13].

## **Особенности инструментов окна Score Editor**

Рассмотрим основные инструменты нотного редактора:

 $\boxed{1}$  – (Show Info), включение режима отображения информационной строки (Info line);

solo – (Solo Editor) – кнопка включения режима «Соло»;

– (Object Selection) – кнопка выделения объектов;

– (Erase) – инструмент удаления нот и любых других символов;

 – (Zoom) – инструмент изменения масштаба отображения (действует только в Page Mode);

 – (Split) – инструмент для удаления лиг, которыми соединяются одинаковые ноты (одна протяженная нота «разрезается» на две более короткие);

 $\boxed{\mathbb{N}}$  – (Glue) – инструмент для объединения одинаковых нот лигами (ноты «склеиваются»).

B окне Score Editor есть и несколько новых инструментов, о которых речь пойдет ниже.

Кнопкой  $\boxed{I}$  – (Iconbar) включается отображение панели дополнительных инструментов (Extended toolbar).

Кнопкой  $\boxed{F}$  – (Filter) включается отображение панели (Display filter bar), с помощью которой можно выборочно скрывать или отображать некоторые элементы нотной записи.

 $\boxed{\cdot}$  – (Insert Note) – инструмент записи нот.

 $\boxed{Q}$  – (Display Quantize) – кнопка вставки маркеров квантизации и вызова окна Quantize Setup, предназначенного для выбора опций квантизации отображения нот.

 $\boxed{k}$  – (Graphic Move) – инструмент вставки графических объектов, которые могут выполнять роль примечаний для пользователя. Например, при нажатой кнопке  $\boxed{k}$  – (Graphic Move) существует возможность вставки в произвольный такт символа ключа, который фактически не изменит закрепление нот за линейками нотоносца в отличие от аналогичной операции, выполненной при нажатой кнопке  $\begin{bmatrix} \bullet \\ \bullet \end{bmatrix}$  – (Object Selection).

 $\boxed{\mathbf{c}_{\psi}}$  – (Cut Notes) – инструмент, позволяющий отобразить ноту некоторой длительности в виде нескольких соединенных лигами нот меньших длительностей. На результат применения инструмента влияют параметры квантизации, установленные в окне Score Editor. Для применения инструмента нужно выбрать его и щелкнуть на ноте (отмена производится повторным щелчком). На панели дополнительных инструментов (кнопки сгруппированы по их функциональной принадлежности).

*Рис. 8.4. Панель дополнительных инструментов*

Первые 4 кнопки в группе Insert связаны с возможностью выделения последовательностей нот в линии голосов. С их помощью можно выбрать голос (если редактирование производится на полифоническом нотоносце). Далее следуют инструменты выбора длительности вставляемых нот (от целой до шестьдесятчетвертой). Они изменяют значение в поле Length и одновременно выбирают инструмент  $\boxed{\sqrt[n]{ }}$  – (Insert Note). Сочетая эти копки с кнопками  $\mathbf{I}$  , можно также записать ноту с точкой или триоль.

Кнопки Enharm. Shift **HIF MORE AND THE REAL PROPERTY ASSOCIATED SHEAD MO**ническую замену знаков альтерации в нотной записи. Для выбранной ноты подбирается по возможности энгармонически равная нота с выбранным знаком альтерации. При этом кнопка off означает энгармоническую замену на ноту без знака альтерации, а кнопка No просто убирает знак альтерации, не меняя графическое расположение ноты. Кнопкой со знаком вопроса можно добавить перед выбранной нотой любой знак альтерации, в том числе и такой, необходимость которого не обусловлена контекстом партии. Кнопка с изображением скобок заключает знак альтерации в скобки.

В группе Functions **ELITER FIRM ENDING**  $F$  **CREBA** направо расположены следующие инструменты:

– Get Info – их вызов окна Staff Settings;

– Flip – изменение ориентации штилей нот: вверх или вниз;

– Group – группирование нот с помощью ребер длительности;

– Auto Layout – инструмент оптимизации горизонтального размера отображения содержимого такта (тактов);

– Hide – скрыть символы, находящиеся в выделенной области;

– Position Panel – открыть окно отображения координат курсора мыши;

– Make Chords – инструмент создания аккордов;

– Force Update – принудительное обновление изображения на экране.

Кнопки, расположенные в группе Layer, имеют отношение к организации послойного отображения нотных записей.

На рис. 18.5 представлена панель фильтра отображаемых элементов.

*Рис. 18.5. Панель фильтра отображаемых элементов* 

Элемент отображается, если установлен соответствующий флажок:

– Bar Handles (показывать хэндлы такта). Хендл – маленький квадратик вблизи тактовой черты, ухватившись за который, можно перенести или скопировать содержимое такта методом Drag and Drop. При этом откроется окно диалога, в котором следует выбрать те элементы, которые должны быть перенесены;

– Hidden Notes – показать ранее скрытые ноты;

– Hide Displays – показать маркеры всех скрытых элементов (за исключением нот);

– Quantize Displays – показать маркеры квантизации, вставленные с помощью кнопки Display Quantize;

– Layout Tool – показать маркеры применения инструмента Graphic Move;

– Grouping Displays – показать маркеры применения инструмента Group;

 $-$  Cutflag – показать маркеры применения инструмента Cut Notes;

– Split Rests – показать маркеры разделения многотактовых пауз;

– Stems/Beams – показать маркеры редактирования штилей или флажков нот.

Рассмотрим окно Quantize Setup, которое открывается кнопкой  $\boxed{Q}$ (Display Quantize). Параметры, выбранные в нем, влияют только на отображение нот и не затрагивают собственно MIDI-сообщения.

В раскрывающихся списках Notes и Rests следует указать наименьшие длительности нот и пауз, которые используются для записи музыки.

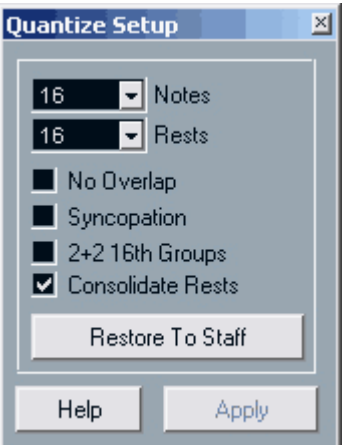

*Рис. 18.6. Окно Quantize Setup* 

В окне имеется 4 флажка:

– No Overlap – включение особого режима отображения перекрывающихся нот;

– Syncopation – включение режима разрешения синкоп;

 $-2+2$  16th Groups – включение режима группировки шестнадцатых нот;

– Consolidate Rests – включение режима объединения двух последовательных пауз в одну (суммарной длительности).

Кнопка Restore to Staff предназначена для установки параметров окна Quantize Setup в соответствии с параметрами, выбранными в окне Score Editor [13].

Кроме нот, можно оперировать огромным количеством символов нотного письма. Они расположены на 10 отдельных палитрах, доступ к которым можно получить командой Scores – Symbol Palettes. В открывшемся подменю – название каждой палитры (одна из них – Layout Palette – доступна только в страничном режиме). Здесь есть ключи смены размера и тональности, знаки артикуляции, графические символы нот и знаков альтерации, лиги и динамические нюансы, знаки трели, тремоло, арпеджиато и другие. В интересующей палитре можно выбрать любой символ, после чего вставить его в нужное место партитуры с помощью «мыши», курсор которой в таком случае приобретает вид карандаша.

Если сделать двойной щелчок слева от нотного стана или выбрать команду Scores – Staff Settings – Setup, или нажамть кнопку Get Info на панели дополнительных инструментов, то откроется окно Staff Settings, в котором можно выполнить различные установки нотного стана.

#### *Содержание меню Scores*

В меню Scores находятся команды и подменю, имеющие непосредственное отношение к работе в окне Score Editor.

Edit Mode/Page Mode – переключение режима редактирования нотной страницы.

Symbol Pallets – подменю вызова палитр, содержащих наборы различных символов нотного письма.

Global Settings – подменю общих установок.

Layout Settings – подменю установок, имеющих отношение к расположению элементов в окне Score Editor (для режима Page Mode).

Staff Settings – подменю установок параметров нотоносца.

Global Functions – подменю общих функций.

Layout Functions – подменю функций, имеющих отношение к расположению элементов на рабочем поле окна Score Editor.

Staff Functions – подменю функций, имеющих отношение к нотоносцу.

Auto Layout – подменю, содержащее команды оптимизации расположения элементов на рабочем поле окна Score Editor.

Align Elements – подменю, содержащее команды выравнивания расположения элементов нотоносца.

Text – подменю, содержащее команды настройки параметров текста.

Move to Voice – перемещение выделенных нот между голосами. Команда доступна, если выбран полифонический режим.

Move to Staff – перемещение выделенных нот на другой нотоносец, команда доступна, если для редактирования в окне Score Editor одновременно выбраны части, расположенные на нескольких треках.

Move to String – перемещение выделенных нот на другую струну. Команда доступна, если для нотоносца выбран режим отображения табулатур.

### *Запись нот с помощью мыши*

После краткого знакомства с меню Scores, окном Score Editor и его инструментами попробуем записать ноты, но не с MIDI-клавиатуры, а пользуясь «мышью».

Сначала создадим нотный стан и подготовим его к работе. Для этого первым делом в окне Cubase SX Project создадим MIDI-трек, на нем создадим часть (например, длиной в 4 такта) и выделим ее. Станет доступной команда MIDI – Score Editor, которой откроется окно Score Editor (рис. 18.7).

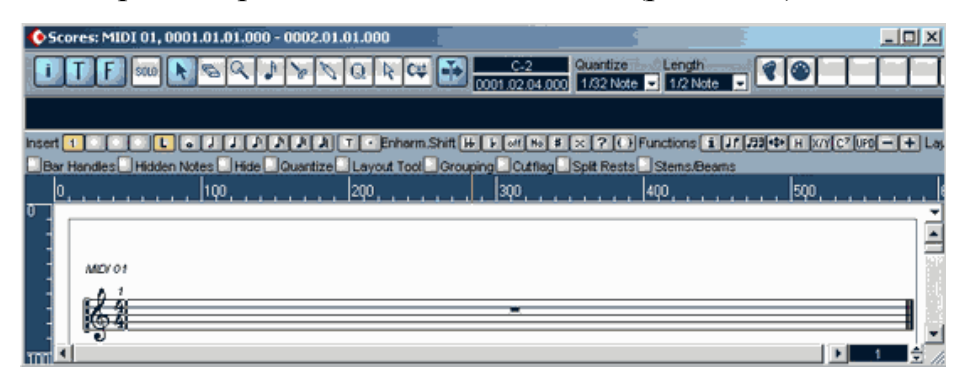

*Рис. 18.7. Подготовленный нотный стан* 

Далее найдем в правой области панели дополнительных инструментов группу Layer и нажмем кнопку 1. Дело в том, что в Score Editor, как и во многих графических редакторах, итоговое изображение складывается из изображений, расположенных в отдельных слоях. По умолчанию все графические объекты находятся в слое № 1. Разнести их по разным слоям можно, пользуясь опциями категории Scores-Event Layer окна Preferences, которое открывается командой File – Preferences [14].

Продолжим подготовку и сделаем двойной щелчок на ключе в начале нотного стана. Откроется окно Edit Clef, в котором, пользуясь слайдером, можно выбрать один из предусмотренных теорией музыки ключей. Допустим, что нам требуется басовый ключ. Выберем его и нажмем ОК.

Теперь сделаем двойной щелчок на дроби, которой обозначен музыкальный размер (по умолчанию установлен размер 4/4). Откроется окно Edit Time Signature, в котором следует выбрать необходимый размер.

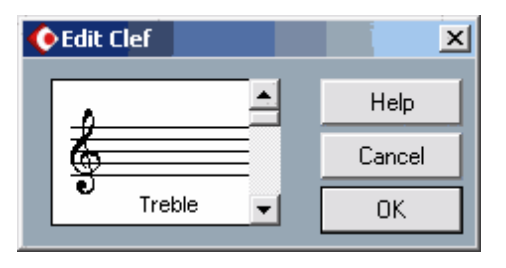

*Рис. 18.8. Окно Edit Clef* 

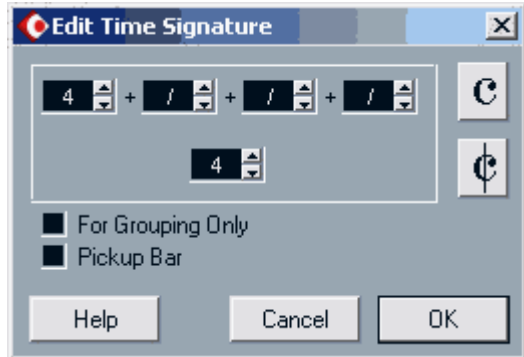

*Рис. 18.9. Окно Edit Time Signature* 

Кнопки, имеющиеся в окне, служат для ускоренного выбора размеров 4/4 или 2/2 соответственно. Оставим 4/4 и нажмем ОК. Нотный стан подготовлен. Теперь в окне Score Editor среди основных инструментов выберем инструмент для записи нот  $\boxed{\cdot}$  – (Insert Note). Убедимся, что на панели дополнительных инструментов выбрана нота необходимой длительности, тщательно нацелимся на нужную линейку и сделаем щелчок левой кнопкой «мыши». Если с первого раза не получилось, то можно воспользоваться инструментом  $\boxed{\mathcal{F}}$  – (Erase) для удаления ноты или командой Edit – Undo для отмены операции по ее записи.

Если необходимо использовать какой-либо необычный символ ноты, выберите его в окне, которое открывается правым щелчком на ноте (рис. 18.10).

|         |    |           |      |   |           | × |
|---------|----|-----------|------|---|-----------|---|
| $\circ$ | ۰  |           | X    | Ø | ×         | ø |
| Φ       | ż. |           | Ŷ    |   |           |   |
|         | п  | v         | Δ    | Δ | $\bullet$ | ø |
| ٠       | Ω  |           | -4   |   | ь.        |   |
|         | Ō  | <b>KX</b> | Auto |   |           |   |

*Рис. 18.10. Окно выбора символа ноты*

После записи нот соответствующие объекты появятся также в окнах Key Editor и List Editor. В последнем редакторе, кроме сообщений типа Note, можно также увидеть сообщения нотации, не являющиеся стандартными MIDIсообщениями. Их можно редактировать в List Editor, однако MIDI-системой они не воспринимаются. Например, можно написать под нотным станом примечание о динамическом оттенке исполнения рр (pianissimo), однако громкость воспроизводимых нот на самом деле не уменьшится. Этим нотатор Cubase SX уступает другим нотным редакторам (например Sibelius), которые способны конвертировать в MIDI-сообщения не только ноты, но и еще ряд символов сокращенного нотного письма.

# **2. ПРАКТИЧЕСКИЙ РАЗДЕЛ**

# **2.1. Тематика лабораторных занятий**

- 1. Создание простого нотного документа.
- 2. Правильный выбор нотоносцев для инструментов.
- 3. Ввод названая, автора, и других текстовых данных.
- 4. Ввод размера и темпа произведения.
- 5. Ввод нот. Виды. Выработка навыков.
- 6. Набор нотного фрагмента:

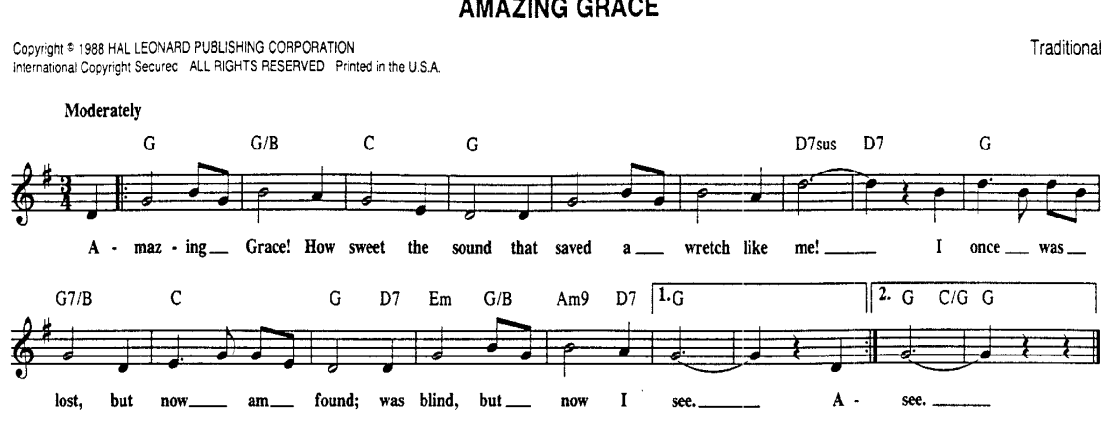

#### **AMAZING GRACE**

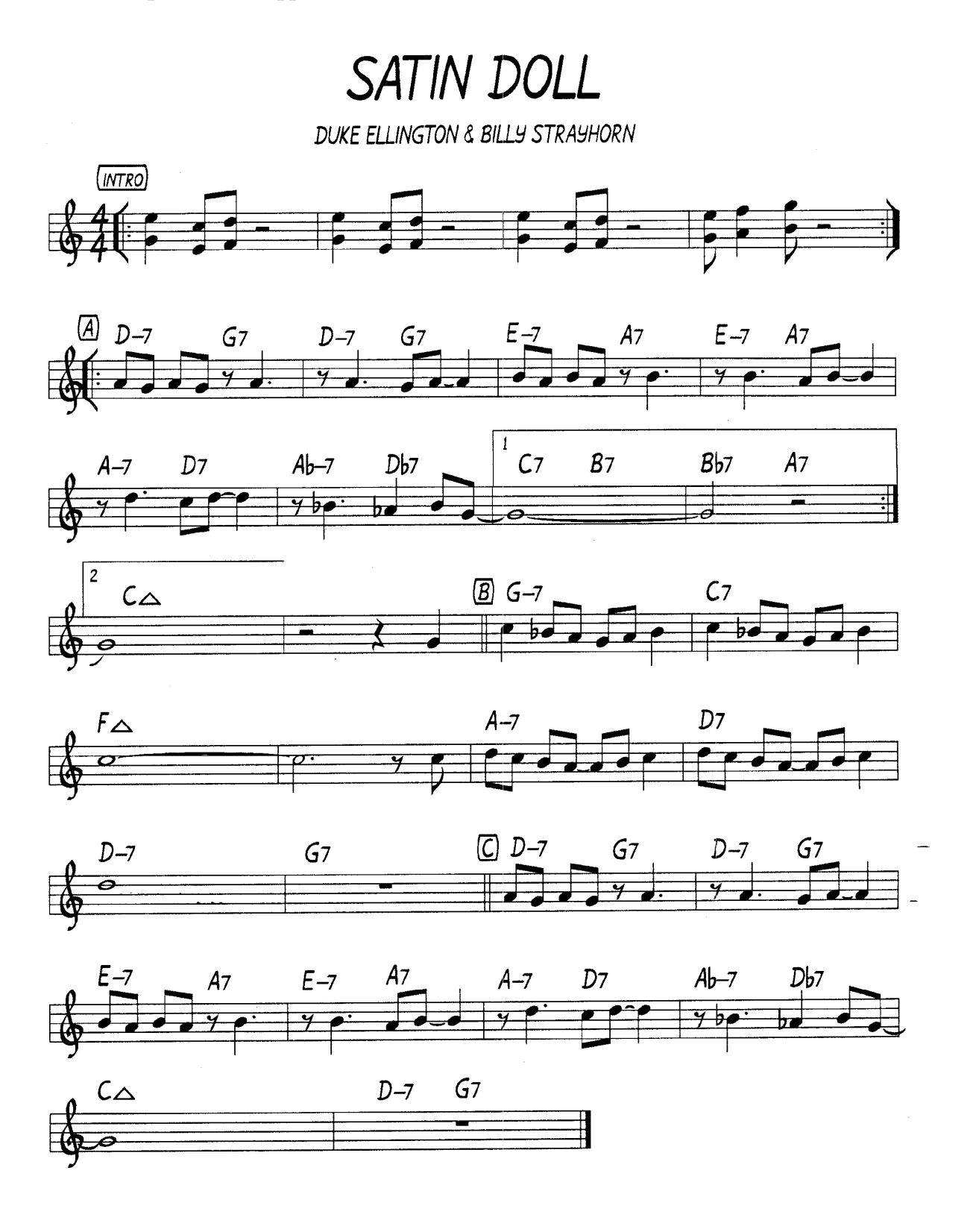

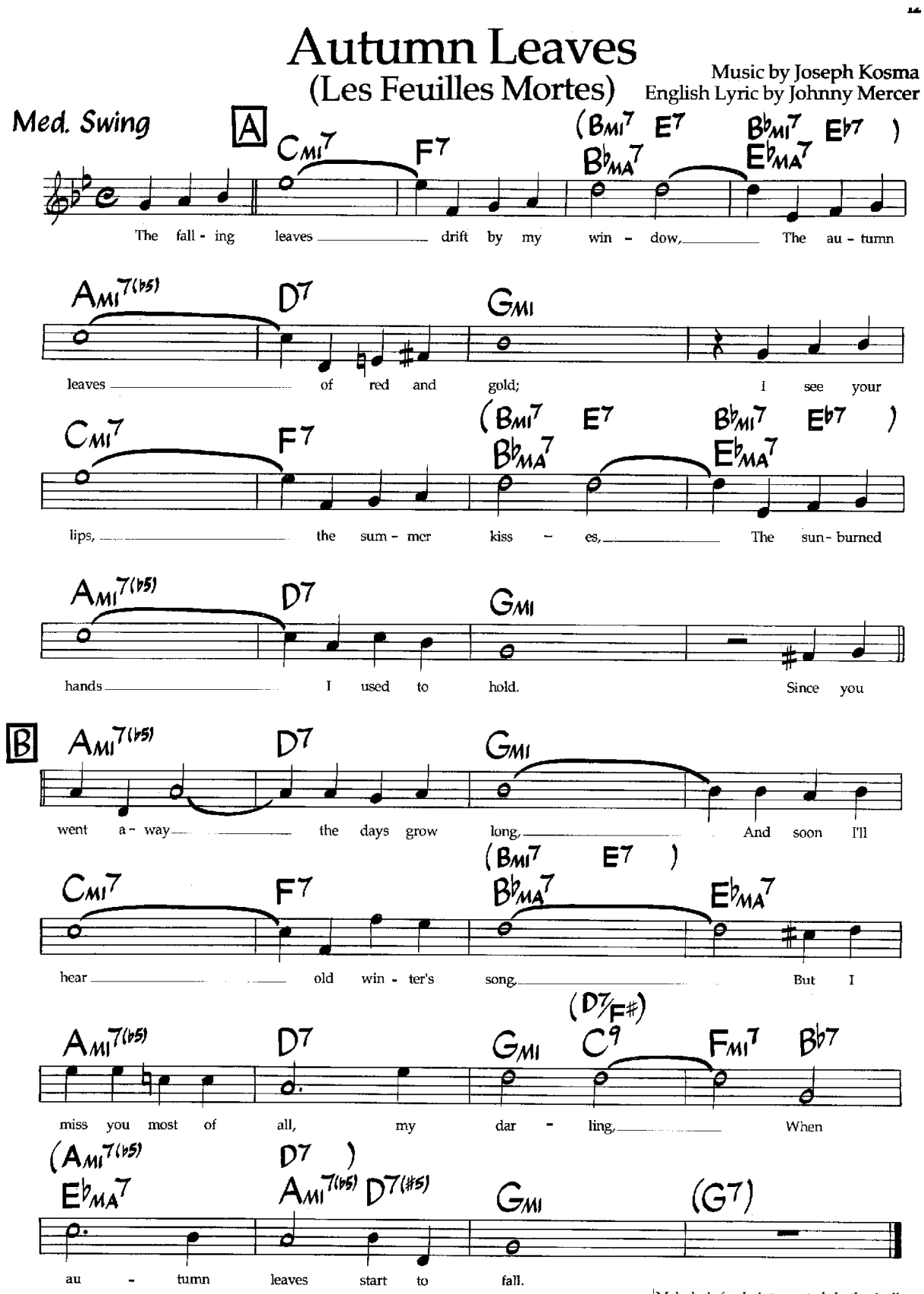

Melody is freely interpreted rhythmically.

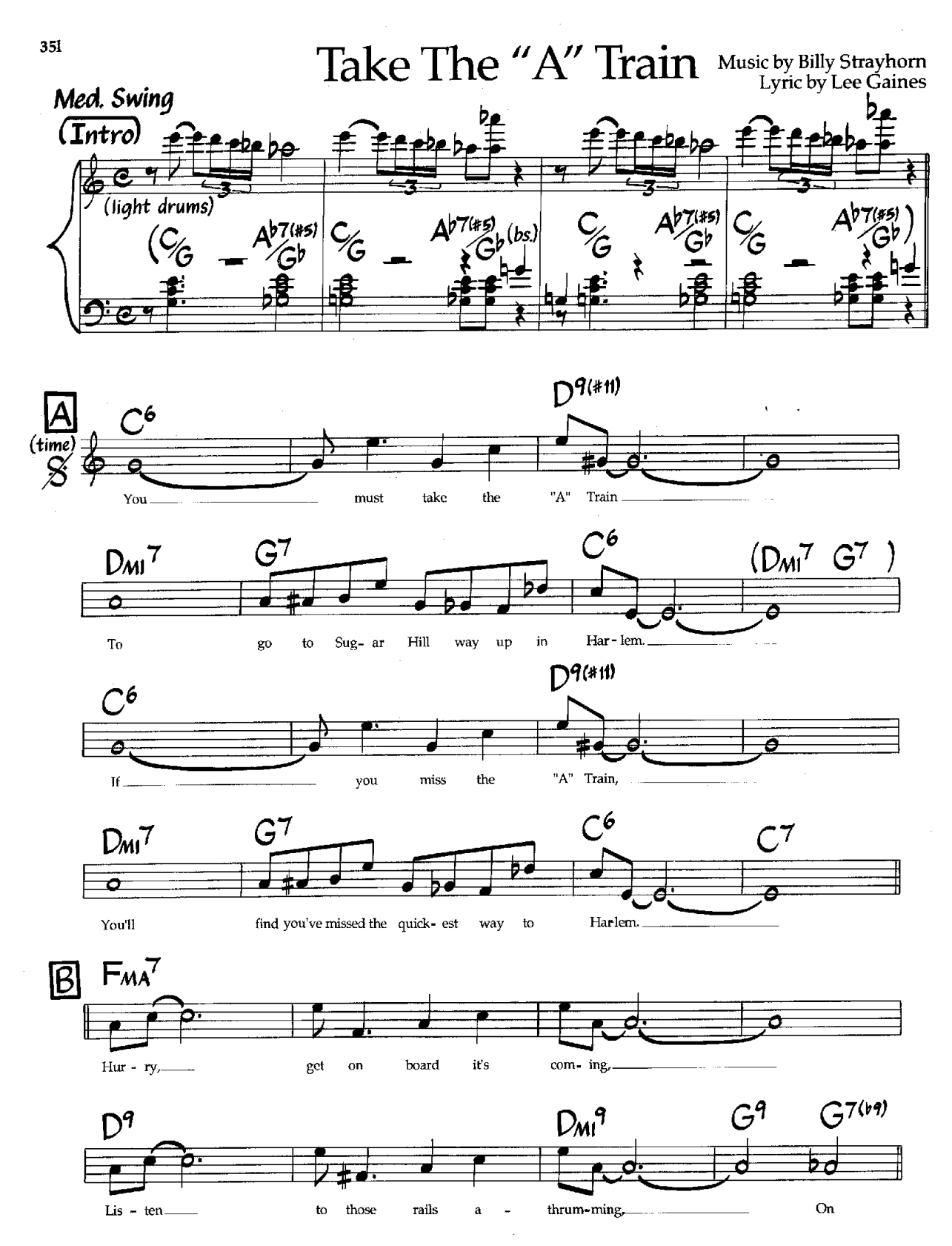

@1941, renewed 1968 Tempo Music. Used By Permission.

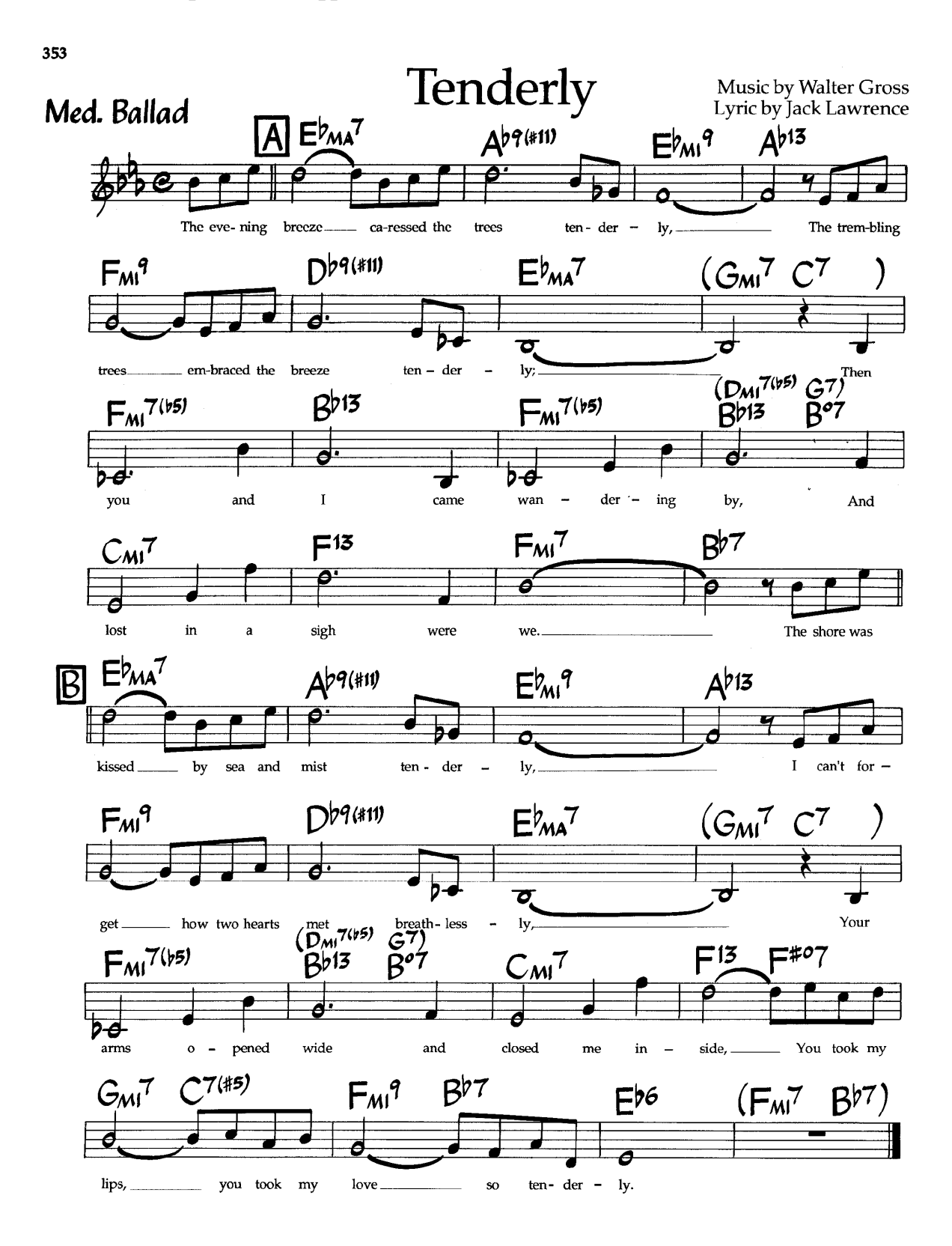

# **3. РАЗДЕЛ КОНТРОЛЯ ЗНАНИЙ**

## **3.1. Список вопросов к зачету и экзамену**

- 1. Характеристика и запуск программы Sibelius.
- 2. Создание нового документа в программе Sibelius.
- 3. «Клише» различных партитур при создании документа.
- 4. Панель инструментов программы Sibelius.
- 5. Меню «File / Файл».
- 6. Меню «Edit / Правка».
- 7. Подменю «Filter / Фильтры».
- 8. Меню «View / Вид».
- 9. Меню «Notes / Ноты».
- 10. Меню «Create / Создать».
- 11. Подменю «Text / Текст».
- 12. Меню «Play / Воспроизведение».
- 13. Меню «Layout / Расположение».
- 14. Меню «House Style / Свой стиль».
- 15. Меню «Plug-ins».
- 16. Меню «Window/ Окна».
- 17. Плавающие окна программы Sibelius.
- 18. Окно воспроизведения программы Sibelius.
- 19. Микшер программы программы Sibelius.
- 20. Динамические партии программы Sibelius.
- 21. Окно свойств программы Sibelius.
- 22. Команды меню программы Sibelius.
- 23. Работа c партитурой в программе Sibelius.
- 24. Ввод нотного текста в программе Sibelius.
- 25. Выделение объектов в программе Sibelius.
- 26. Копирование, вырезание, вставка в программе Sibelius.
- 27. Ввод вокального текста (лирики) в программе Sibelius.
- 28. Алфавитный набор нот.
- 29. Ввод Flexi-Time.
- 30. Выделение объектов.
- 31. Копирование, вырезание, вставка.
- 32. Правка нотного текста.
- 33. Произведения со свободным размером. Транспозиция.
- 34. Аранжировка нотного текста.
- 35. Установка размеров полей.
- 36. Текстовые блоки: заголовок, автор, копирайт.
- 37. Подгонка тактов на нотоносце.
- 38. Подгонка нотоносцев на странице.
- 39. Транспозиция в программе Sibelius.
- 40. Аранжировка в программе Sibelius.
- 41. Разметка документа в программе Sibelius.
- 42. «Свой стиль» в программе Sibelius.
- 43. Сравнительные характеристики нотных редакторов Sibelius и Finale.
- 44. Работа с нотатором в программе Cubase SX.
- 45. Нотный редактор Scores.
- 46. Панель инструментов. Содержание меню Scores.
- 47. Запись нот с помощью MIDI-клавиатуры.
- 48. Запись нот с помощью «мыши».
- 49. Пошаговая запись нот.
- 50. Табулатура, ввод аккордов.

# **4. ВСПОМОГАТЕЛЬНЫЙ РАЗДЕЛ**

# **4.1. Программа учебного курса Пояснительная записка**

Целью дисциплины «Компьютерные нотные издательские системы» является глубокое изучение принципов и приемов использования компьютерных технологий в профессиональной деятельности музыканта. Дисциплина охватывает важнейшие сферы применения музыкальных компьютерных нотных издательских систем. Данные системы и программное обеспечение позволят студентам получить знания по производству, корректировке и тиражированию нотного текста любой сложности, включая симфонические партитуры.

Преподавание дисциплины «Нотные издательские системы» опирается на курс общей информатики, курс «Инструментоведение, аранжировка и переложение муз произведений» и курс «Специнструмент (компьютер)».

В результате изучения дисциплины «Нотные издательские системы» студент обязан

#### *знать:*

– принцип устройства и функционирования программ для издания нотного текста;

– требования к компьютерному оборудованию в соответствии с профессиональными задачами музыканта, решаемые с помощью издательских нотных программ;

– теоретические основы записи нотного текста;

– принципы представления нотной информации в компьютере;

– основные виды музыкального программного обеспечения, необходимого для представления музыкальной информации в виде нот;

– основные принципы работы с нотным текстом в разных форматах;

*уметь:* 

– квалифицированно выбрать программное обеспечение, необходимое для решения конкретной задачи в области нотно-издательской деятельности;

– производить и редактировать запись партий отдельных инструментов при помощи нотных издательских систем;

– производить и редактировать запись партитуры всего музыкального произведения при помощи нотных издательских систем

– конвертировать и редактировать музыкальную информацию из цифрового формата MIDI в традиционный визуальный формат;

– производить обратную конвертацию нотного текста в формат MIDI;

– использовать адаптированный нотный текст в основных студийных программах-секвенсорах ( Cubase, Nuendo, Cakewalk );

## *владеть:*

– современными навыками и способами набора, редакции и подготовки нотного текста при помощи компьютера как да отдельных исполнителей, так и для музыкальных ансамблей, включая оркестры.

Освоение дисциплины «Компьютерные нотные издательские системы» должно обеспечить формирование следующих компетенций:

*академических компетенций:*

АК-1. Уметь использовать базовые научно-теоретические знания для решения теоретических и практических задач;

АК-2. Владеть системным и сравнительным анализом;

АК-4. Уметь работать самостоятельно;

АК-5. Быть способным генерировать новые идеи (владеть креативнстью);

АК-9. Уметь учиться, самостоятельно повышать свою квалификацию на протяжении всей жизни;

*социально-личностных компетенций:* 

СЛК-5. Быть способным к критике и самокритике;

СЛК-6. Уметь работать в коллективе;

*профессиональных компетенций:* 

ПК-4. Создавать компьютерные аранжировки музыкальных произведений в разных формах, жанрах и стилях академической, джазовой, рок- и попмузыки для музыкальных коллективов разных творческих направлений;

ПК-8. Преподавать специальные дисциплины, изучать передовой педагогический и исполнительский опыт, творчески использовать его в своей педагогической деятельности;

ПК-17. Сотрудничать со специалистами других творческих профессий – композиторами, художниками, участниками постановочной группы.

Курс рассчитан на 64 часа, из них 34 (12 лекций, 12 практических и 10 лабораторных) часа аудиторных занятий – для дневной (очной) формы получения высшего образования; 8 часов практических аудиторных занятий – для заочной формы получения высшего образования.

По семестрам занятия распределяются следующим образом:

– для очной формы получения образования – 3 семестр;

– для заочной формы получения образования – 8 семестр.

Формой текущей аттестации является зачет в эти же семестры.
## **СОДЕРЖАНИЕ УЧЕБНОГО МАТЕРИАЛА**

#### **Тема 1. Введение**

Возможности и функции нотных издательских систем. Их разновидности. Сравнительные характеристики.

### **Тема 2. Программа «Sibelius»**

Назначение и возможности. Запуск программы. Панель инструментов. Плавающие окна. Навигатор. Цифровая клавиатура. Окно воспроизведения. Микшер программы. Динамические партии. Видео. Окно свойств.

#### **Тема 3. Команды меню программы «Sibelius»**

Меню «File / Файл». Меню «Edit / Правка». Подменю «Filter / Фильтры». Меню «View / Вид». Меню «Notes / Ноты». Меню «Create / Создать». Подменю «Text / Текст». Меню «Play / Воспроизведение». Меню «Layout / Расположение». Меню «House Style / Свой стиль». Меню «Plug-ins». Меню «Window/ Окна». Меню «Help/ Помощь».

#### **Тема 4. Работа с партитурой в «Sibelius»**

Создание нового документа. Ввод нотного текста «мышью». Алфавитный набор. Ввод Flexi-Time. Выделение объектов Копирование, вырезание, вставка.

Примеры ввода и правки нотного текста. Написание вокальных партий. Произведения со свободным размером. Транспозиция. Аранжировка нотного текста.

### **Тема 5. Разметка документа в «Sibelius»**

Разметка тактов. Разметка нотоносцев. «Свой стиль».

#### **Тема 6. Работа со звуком в «Sibelius»**

Общие рекомендации по настройке воспроизведения. General MIDI, Kontakt Player.

#### **Тема 7. Программа «Finale»**

Установка и запуск программы. Соглашения о сокращениях. Первичная настройка программы. Настройка MIDI. Действия при запуске программы.

## **Тема 8. Создание и настройка документа в «Finale». Панель инструментов**

Document Setup Wizard. Создание документа вручную. Опции настройки документа. Настройка документа «под руку». Настройка внешнего вида иконок. Настройка панелей инструментов. «Горячие клавиши». Настройка кириллицы. Библиотека и шаблоны. Вопросы по настройке.

#### **Тема 9. Верстка документа в программе «Finale»**

Установка размеров полей. Текстовые блоки: заголовок, автор, копирайт. Пагинации. Подгонка тактов на нотоносце. Подгонка нотоносцев на странице.

## **Тема 10. Набор и редакция нотного текста в программах «Cubase» и «Nuendo»**

Нотный редактор Scores. Панель инструментов. Содержание меню Scores. Запись нот с помощью MIDI-клавиатуры. Запись нот с помощью «мыши». Пошаговая запись.

74

## **Тема 11. Набор и редакция нотного текста в программе «Cakewalk»**

Работа с нотным текстом в редакторе Staff. Инструменты Staff. Режим нотной записи. Выбор шрифта. Табулатура, ввод аккордов.

## УЧЕБНО-МЕТОДИЧЕСКАЯ КАРТА для дневной формы получения высшего образования

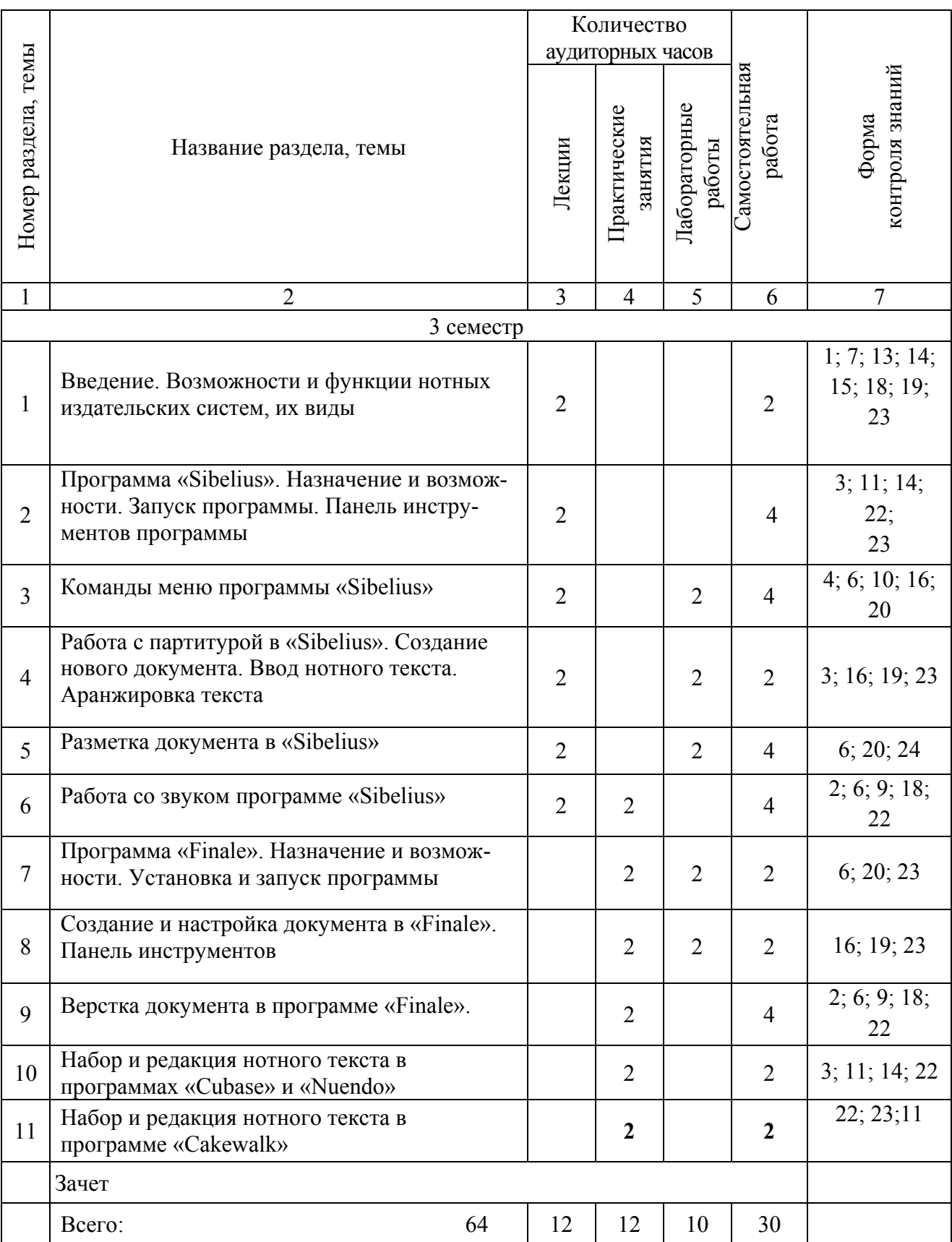

## УЧЕБНО-МЕТОДИЧЕСКАЯ КАРТА для заочной формы получения высшего образования

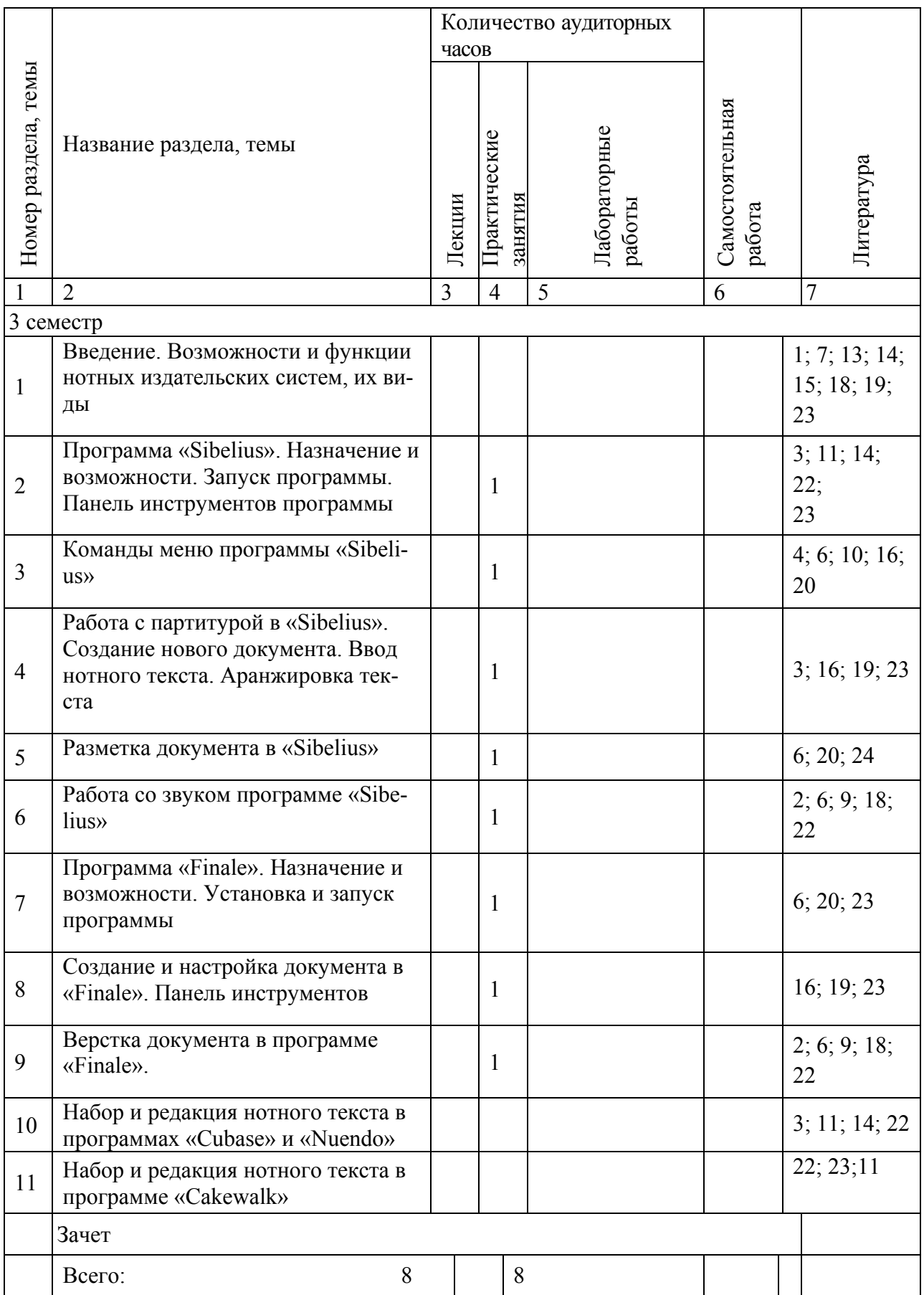

## **4.2 Требования к самостоятельной работе студентов**

<span id="page-77-0"></span>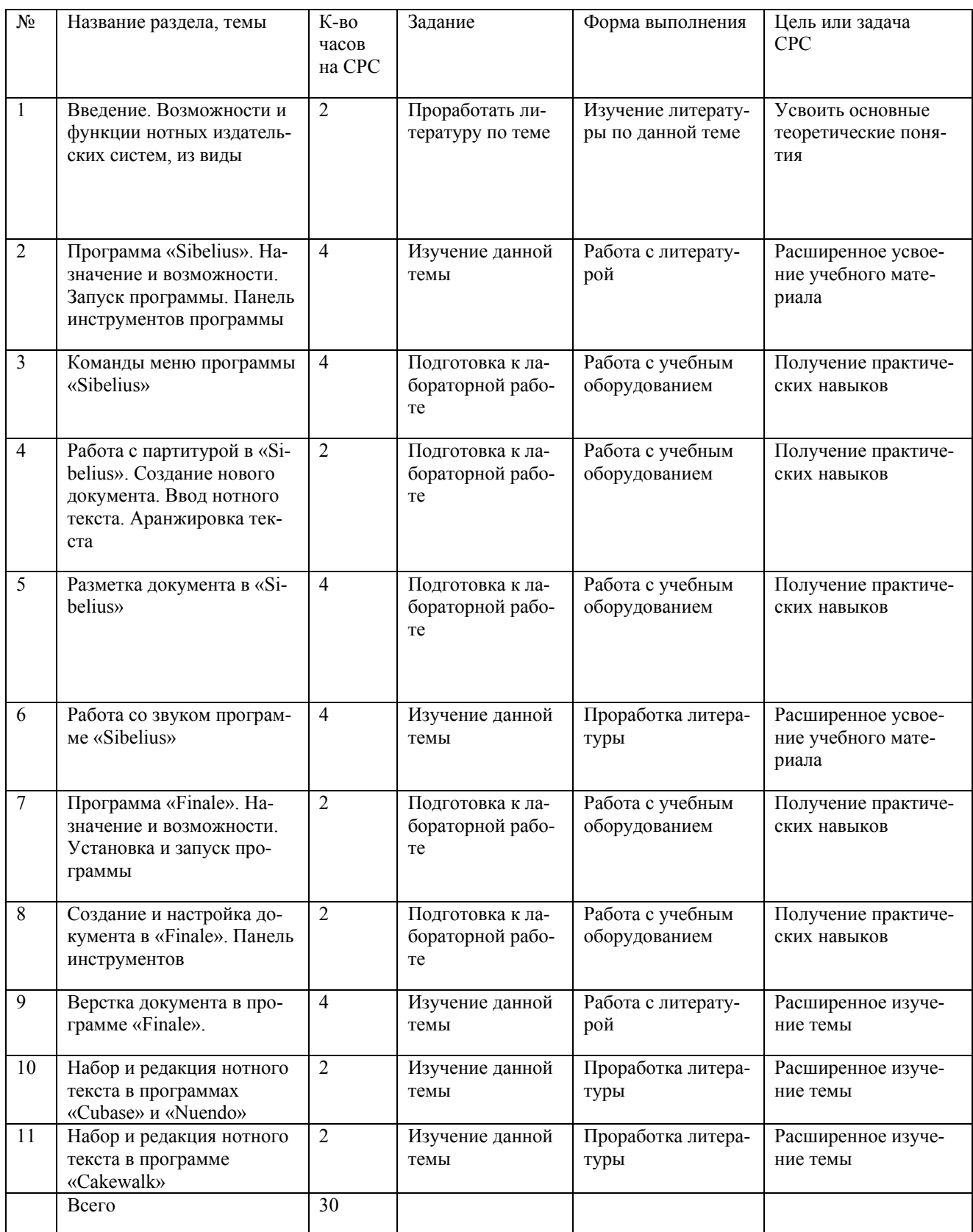

## **4.3. Список литературы**

*Основная:* 

<span id="page-78-0"></span>1. Леднев, А. Finale. Учебник начинающего пользователя /А. Леднев, Д. Горелкин, – Смоленск : Нолидж, 2004. – 138 с.

2. Саульский, Ю. С. Аранжировка для бигбэнда : метод. заметки / Ю. Саульский. – М. : Композитор, 1999. – 124 с.

3. Семенов, А. В. Учебник по программе Sibelius / А. В. Семенов. – Батуми : Авалар, 2006. – 122 с.

4. Ивановский, А. С. Компьютерные нотные печатающие системы : курс лекций для студентов специальности 117 03 01 «Искусство эстрады» [Электронный ресурс] / А. С. Ивановский. – Минск : Современные знания, 2011. – 59 с.

5. Олеников, К. О. Аранжировка / К. О. Олеников. – Ростов на/Д. : Феникс, 2003. 218 с.

6. Рубинштейн, С. Л. Основы общей психологии / С. Л. Рубинштейн. – СПб., 2000. – 712 с.

7. Пучков, С. В. Музыкальные компьютерные технологии. Современный инструментарий творчества / С. В. Пучков, М. Г. Светлов. – СПб. : ГУП, 2005.

8. Медников, В. В. Основы компьютерной музыки / В. В. Медников. – СПб. : БВХПетербург, 2002. – 488 c.

9. Алдошина, И. Музыкальная акустика : учеб. для высш. учеб. заведений / И. Алдошина. – М. : Радио и связь, 1998. – 440 с.

10. Ивановский, А. С. Основы звукорежиссуры курс лекций для студентов специальности 117 03 01 «Искусство эстрады» [Электронный ресурс] / А. С. Ивановский. – Минск : Современные знания, 2011. – 57 с.

11. Дубровский, Д*.* Компьютер для музыкантов / Д. Дубровский. – М. : АспектПресс, 2004. – 397 с.

79

12. Иванов, П. В. Звук, как элемент создания художественного образа : учеб.-метод. пособие для направлений спец. «Режиссура» / П. В. Иванов. – Минск, Режиссура ТВ, БГАИ, 2011. – 214 с.

13. Шак, Т. Ф. Музыка в структуре медиатекста (на примере художественного и анимационного кино) : дисс. на соискание ученой степени доктора искусствоведения : 17.00.02 / Т. Ф. Шак ; Краснодарский госуд. ун-т культуры и искусств. – Ростов-на/Д., 2010.

### *Дополнительная:*

14. Blades, J. Percussion instruments and their history / J. Blades. – London : Bold Strummer, 1992. – 513 p.

15. Бровко, В. Л. Азбука аранжировки / В. Л. Бровко. – СПб. : Композитор, 2004. – 84 с.

16. Del Mar, N. Anatomy of the Orchestra / N. Del Mar. – London : University of California Press, 1983. – 528 p.

17. Ивановский, А. С. Введение в специальность : курс лекций для студ. спец. 1 17 03 01 «Искусство эстрады» [Электронный ресурс] / А. С. Ивановский. – Минск : Современные знания, 2012. – 67 с.

18. Ивановский, А. С. Звукозаписывающее оборудование : курс лекций для студ. спец. 1 17 03 01 «Искусство эстрады» [Электронный ресурс] / А. С. Ивановский. – Минск : Современные знания, 2009. – 93 с.

19. Ивановский, А. С. Компьютерные технологии в музыке : курс лекций для студ. спец. 1 17 03 01 «Искусство эстрады» [Электронный ресурс] / А. С. Ивановский. – Минск : Современные знания, 2010. – 86 с.

20. Ивановский, А. С. Музыкальны электронные модули : курс лекций для студ. спец. 1 17 03 01 «Искусство эстрады» [Электронный ресурс] / А. С. Ивановский. – Минск : Современные знания, 2012. – 90 с.

21. Ивановский, А. С. Основы звукорежиссуры : курс лекций для студ. спец. 1 17 03 01 «Искусство эстрады» [Электронный ресурс] / А. С. Ивановский. – Минск : Современные знания, 2012. – 78 с.

22. Ивановский, А. С. Прикладные музыкальные программы : курс лекций для студ. спец. 1 17 03 01 «Искусство эстрады» [Электронный ресурс] / А. С. Ивановский. – Минск : Современные знания, 2012. – 90 с.

23. Инструментоведение и инструментовка : курс лекций для студ. спец. 1 17 03 01 «Искусство эстрады» [Электронный ресурс]. – Минск : Современные знания, 2017. – 94 с.

24. Медников, В. М. Основы компьютерной музыки / В. М. Медников. – СПб. : БВХПетербург, 2002. – 488 с.

25. Петелин, Р. Ю. CubaseSX 3. Запись и редактирование музыки / Р. Ю. Петелин. – СПб. : БХВПетербург, 2007. – 752 с.

26. Саульский, Ю. Мелодии советского джаза / Ю. С. Саульский [и др.]. – М. : Музыка, 1987. – 95 с.

27. Чулаки, М. И. Инструментовка / М. И. Чулаки // Музыкальный энциклопедический словарь / Гл. ред. Г. В. Келдыш. – М. : Сов. энциклопедия, 1990. – С. 211-213.

28. Шустрова, О*.* Пространство медиаискусства / О. Шустова. – СПб. : БХВПетербург, 2007. – 412 с.

## СОДЕРЖАНИЕ

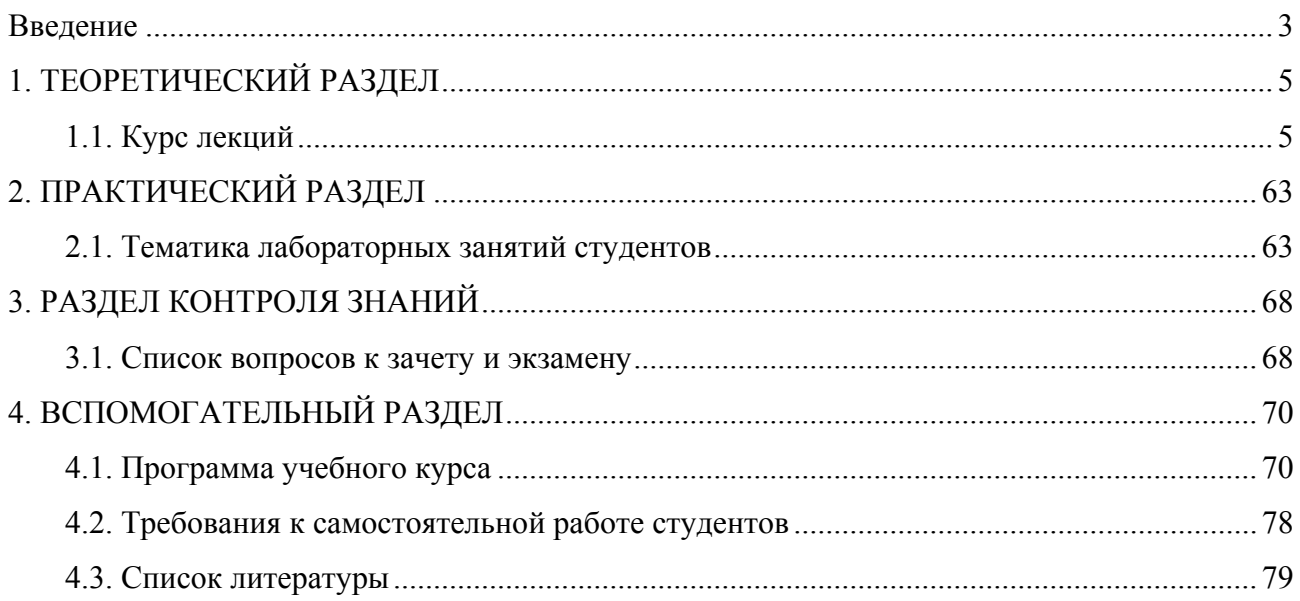

Учебное электронное издание

Составитель **Ивановский** Аркадий Станиславович

# **КОМПЬЮТЕРНЫЕ НОТНЫЕ ИЗДАТЕЛЬСКИЕ СИСТЕМЫ**

*Электронный учебно-методический комплекс для студентов специальности 1-17 03 01 Искусство эстрады (по направлениям), направление специальности 1-17 03 01-02 Искусство эстрады (компьютерная музыка)* 

[Электронный ресурс]

Редактор *Е. И. Ивашина* Технический редактор *Ю. В. Хадьков*

Подписано в печать 30.05.2019. Гарнитура Times Roman. Объем 1,3 Mб

Частное учреждение образования «Институт современных знаний имени А. М. Широкова» Свидетельство о регистрации издателя №1/29 от 19.08.2013 220114, г. Минск, ул. Филимонова, 69.

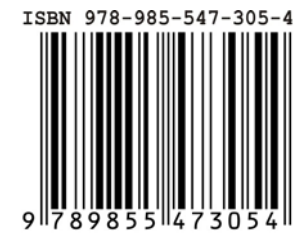